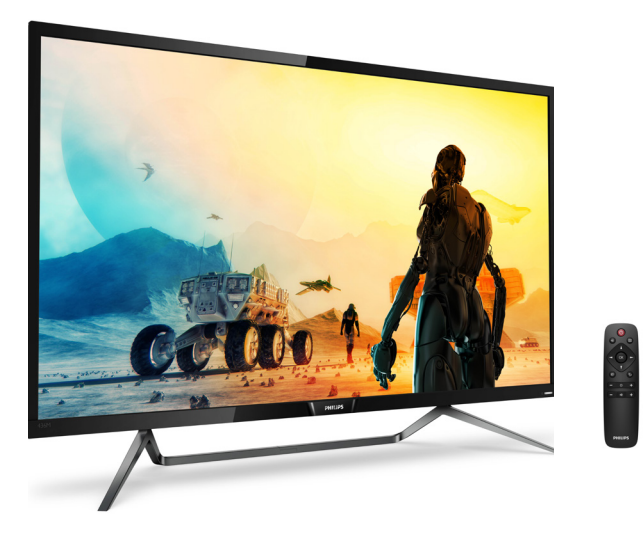

# www.philips.com/welcome

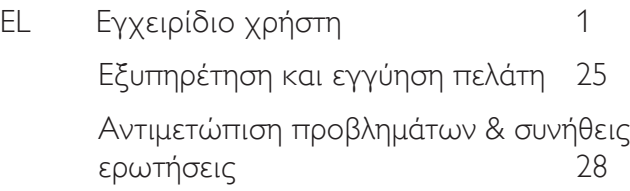

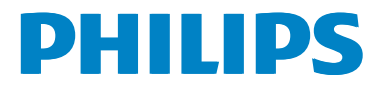

# Πίνακας περιεχομένων

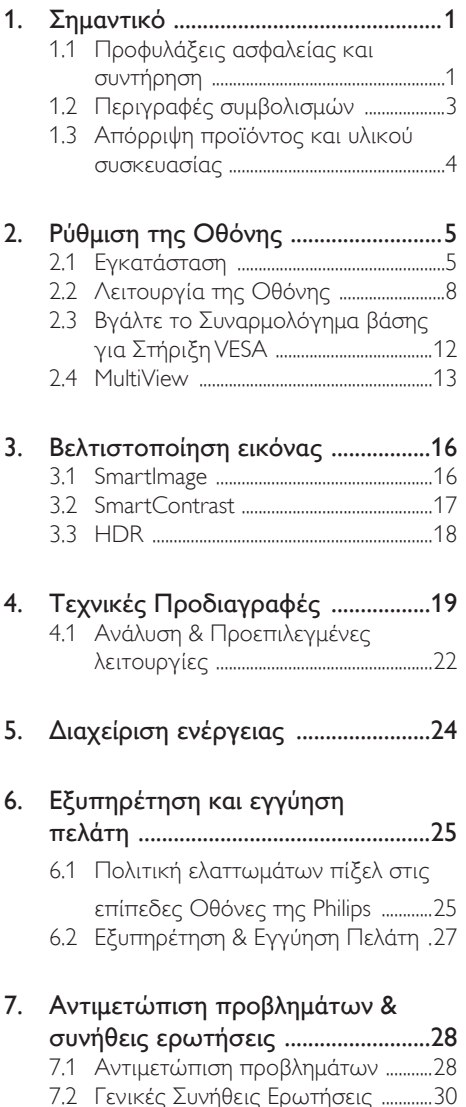

# <span id="page-2-1"></span><span id="page-2-0"></span>1. Σημαντικό

Αυτό το ηλεκτρονικό εγχειρίδιο χρήστη προορίζεται για οποιονδήποτε χρησιμοποιεί την Οθόνη Philips. Αφιερώστε λίγο χρόνο για να διαβάσετε αυτό το εγχειρίδιο χρήσης πριν χρησιμοποιήσετε την Οθόνη σας. Περιέχει σημαντικές πληροφορίες και σημειώσεις σε σχέση με τη λειτουργία της Οθόνης σας.

Η εγγύηση της Philips ισχύει υπό την προϋπόθεση ότι το προϊόν χρησιμοποιήθηκε σωστά για την προβλεπόμενη χρήση του, σύμφωνα με τις οδηγίες λειτουργίας και εφόσον παρουσιάσετε το αρχικό τιμολόγιο ή την απόδειξη αγοράς σε μετρητά, όπου θα αναγράφεται η ημερομηνία αγοράς, το όνομα του αντιπροσώπου καθώς και ο αριθμός μοντέλου και παραγωγής του προϊόντος.

# 1.1 Προφυλάξεις ασφαλείας και συντήρηση

# Προειδοποιήσεις

Η χρήση ελέγχων, ρυθμίσεων ή διαδικασιών διαφορετικών από αυτές που καθορίζονται σε αυτό το εγχειρίδιο ίσως σας εκθέσουν σε κίνδυνο ηλεκτροπληξίας, ηλεκτρολογικούς ή και μηχανικούς κινδύνους.

Διαβάστε και ακολουθείτε τις οδηγίες αυτές όταν συνδέετε και χρησιμοποιείτε την Οθόνη του Η/Υ σας.

### Λειτουργία

- Κρατήστε την Οθόνη μακριά από την άμεση έκθεση σε ηλιακό φως, πολύ δυνατά φώτα και μακριά από φούρνους ή άλλη πηγή θερμότητας. Παρατεταμένη έκθεση σε αυτό τον τύπο περιβάλλοντος ενδέχεται να οδηγήσει σε αποχρωματισμό και βλάβη στην Οθόνη.
- • Απομακρύνετε οποιοδήποτε αντικείμενο μπορεί να πέσει μέσα στις οπές αερισμού ή να αποτρέψει τη σωστή ψύξη των ηλεκτρονικών συστημάτων της Οθόνης.
- • Μην φράζετε τις οπές αερισμού στο περίβλημα.
- Κατά την τοποθέτηση της Οθόνης, σιγουρευτείτε πως υπάρχει εύκολη πρόσβαση στο βύσμα τροφοδοσίας και την πρίζα.
- • Εάν απενεργοποιήσετε την Οθόνη βγάζοντας το καλώδιο τροφοδοσίας, περιμένετε για 6 δευτερόλεπτα πριν να συνδέσετε ξανά το καλώδιο ρεύματος για φυσιολογική λειτουργία.
- Παρακαλούμε να χρησιμοποιείτε πάντα το εγκεκριμένο καλώδιο τροφοδοσίας που παρέχεται από τη Philips. Αν λείπει το καλώδιο τροφοδοσίας σας, παρακαλούμε επικοινωνήστε με το τοπικό κέντρο επισκευών. (Παρακαλούμε ανατρέξτε στο κεφάλαιο Κέντρο Πληροφόρησης Πελατών)
- Μην υποβάλλετε την Οθόνη σε σοβαρούς κραδασμούς ή συνθήκες έντονης σύγκρουσης κατά τη λειτουργία.
- Μη χτυπάτε ούτε να ρίχνετε την Οθόνη κατά τη λειτουργία της ή κατά τη μεταφορά.

#### Συντήρηση

- Για να προστατεύσετε την Οθόνη σας από πιθανές ζημίες, μην ασκείτε υπερβολική πίεση στο πάνελ LCD. Όταν μεταφέρετε την Οθόνη σας, κρατήστε την από το πλαίσιο για να τη σηκώσετε. Μη σηκώνετε την Οθόνη τοποθετώντας το χέρι ή τα δάχτυλά σας πάνω στην LCD οθόνη.
- Βγάλτε την Οθόνη από την πρίζα, εάν δεν σκοπεύετε να τη χρησιμοποιήσετε για μεγάλο χρονικό διάστημα.
- Βγάλτε την Οθόνη από την πρίζα αν πρέπει να την καθαρίσετε με ένα ελαφρώς υγρό πανί. Μπορείτε να σκουπίσετε την οθόνη με ένα στεγνό πανί όταν είναι κλειστή η τροφοδοσία. Όμως, ποτέ μη χρησιμοποιείτε οργανικούς διαλύτες, όπως αλκοόλη,

ή υγρά με βάση την αμμωνία για να καθαρίσετε την Οθόνη σας.

- • Για να μειώσετε τον κίνδυνο ηλεκτροπληξίας ή μόνιμης βλάβης στη συσκευή, μην εκθέτετε την Οθόνη σε σκόνη, βροχή, νερό, ή σε περιβάλλον με υπερβολική υγρασία.
- Αν η Οθόνη σας βραχεί, σκουπίστε την με ένα στεγνό πανί το δυνατόν συντομότερο.
- • Αν εισέλθουν ξένες ουσίες ή νερό στην Οθόνη σας, παρακαλούμε κλείστε αμέσως την τροφοδοσία και αποσυνδέστε το καλώδιο της τροφοδοσίας. Στη συνέχεια, αφαιρέστε την ξένη ουσία ή το νερό και στείλτε την στο κέντρο συντήρησης.
- • Μην αποθηκεύετε ούτε να χρησιμοποιείτε την Οθόνη σε τοποθεσίες που είναι εκτεθειμένες σε θερμότητα, άμεσο ηλιακό φως ή εξαιρετικό κρύο.
- • Για να έχετε πάντα την καλύτερη δυνατή απόδοση της Οθόνης σας και να τη χρησιμοποιήσετε για περισσότερο καιρό, παρακαλούμε χρησιμοποιείτε την Οθόνη σε μια τοποθεσία η οποία να εμπίπτει στα ακόλουθα εύρη θερμοκρασίας και υγρασίας.
	- • Θερμοκρασία: 0-40°C 32-104°F
	- • Υγρασία: 20-80% ΣΥ

#### Σημαντικές πληροφορίες για Κάψιμο/εικόνα φάντασμα

Ενεργοποιείτε πάντα ένα κινούμενο πρόγραμμα προστασίας της οθόνης όταν αφήνετε την Οθόνη χωρίς επιτήρηση. Ενεργοποιείτε πάντα μια εφαρμογή περιοδικής ανανέωσης της οθόνης, αν η Οθόνη σας πρόκειται να προβάλλει αμετάβλητο στατικό περιεχόμενο. Η αδιάλειπτη εμφάνιση ακίνητων ή στατικών εικόνων για εκτεταμένη χρονική περίοδο μπορεί να προκαλέσει "κάψιμο" της εικόνας, που είναι επίσης γνωστό και ως "μετά-εικόνα" ή "εικόναφάντασμα", στην οθόνη σας.

Το "Κάψιμο", η "μετα-εικόνα" ή η "εικόναφάντασμα", είναι ένα ευρέως γνωστό φαινόμενο στην τεχνολογία οθόνης LCD. Στις περισσότερες περιπτώσεις η "καμένη εικόνα", ή "μετα-εικόνα" ή "εικόνα-φάντασμα" θα εξαφανιστεί βαθμιαία σε ένα χρονικό διάστημα μετά την απενεργοποίηση της οθόνης.

## Προειδοποίηση

Αδυναμία ενεργοποίησης προστασίας οθόνης ή μίας εφαρμογής περιοδικής ανανέωσης οθόνης ενδέχεται να οδηγήσει σε σοβαρά συμπτώματα "καψίματος" ή "μετα-εικόνας" ή "εικόνας-φαντάσματος" που δε θα εξαφανιστούν και δεν μπορούν να επιδιορθωθούν. Η ζημία που αναφέρεται παραπάνω δεν καλύπτεται από την εγγύησή σας.

#### Σέρβις

- Το κάλυμμα του πλαισίου θα πρέπει να ανοιχθεί μόνο από εξουσιοδοτημένο προσωπικό σέρβις.
- • Αν χρειάζεστε κάποιο έγγραφο, για επισκευές ή ενσωμάτωση, παρακαλούμε επικοινωνήστε με το τοπικό κέντρο επισκευών. (παρακαλούμε ανατρέξτε στο κεφάλαιο "Κέντρο Πληροφόρησης Πελατών")
- Για πληροφορίες για τη μεταφορά, ανατρέξτε στην ενότητα "Τεχνικές προδιαγραφές".
- • Μην αφήνετε την Οθόνη σας στο αυτοκίνητο/το χώρο αποσκευών άμεσα εκτεθειμένη στον ήλιο.

### Σημείωση

Συμβουλευτείτε έναν τεχνικό σέρβις αν η Οθόνη δε λειτουργεί φυσιολογικά, ή αν δεν είστε σίγουροι για το ποια διαδικασία να ακολουθήσετε, όταν έχετε ακολουθήσει τις οδηγίες λειτουργίας που παρέχονται σε αυτό το εγχειρίδιο.

# <span id="page-4-0"></span>1.2 Περιγραφές συμβολισμών

Οι επόμενες υποπαράγραφοι περιγράφουν τους συμβατικούς συμβολισμούς που χρησιμοποιούνται σε αυτό το εγχειρίδιο.

#### Σημειώσεις, Προσοχή και Προφυλάξεις

Σε όλο αυτόν τον οδηγό, ορισμένα κείμενα μπορεί να συνοδεύονται από ένα εικονίδιο και να εμφανίζονται με έντονα ή πλάγια γράμματα. Τα κείμενα αυτά περιλαμβάνουν σημειώσεις, ενδείξεις προσοχής ή προειδοποιήσεις. Χρησιμοποιούνται ως εξής:

# Σημείωσ13

Το εικονίδιο αυτό υποδεικνύει μια σημαντική πληροφορία και συμβουλές που σας διευκολύνουν να αξιοποιήσετε καλύτερα το σύστημα του ηλεκτρονικού σας υπολογιστή.

# Προσοχή

Το εικονίδιο αυτό υποδεικνύει πως να αποφύγετε είτε πιθανή ζημιά στο υλικό σας είτε απώλεια των δεδομένων σας.

# Προειδοποίηση

Το εικονίδιο αυτό υποδεικνύει το ενδεχόμενο σωματικού τραυματισμού και περιγράφει τον τρόπο για να αποφύγετε το πρόβλημα.

Ορισμένες προειδοποιήσεις μπορεί να εμφανιστούν με εναλλακτικές μορφές και μπορεί να μην συνοδεύονται από ένα εικονίδιο. Σε ανάλογες περιπτώσεις, η συγκεκριμένη παρουσίαση της προειδοποίησης επιβάλλεται από την σχετική κανονιστική αρχή.

# <span id="page-5-0"></span>1.3 Απόρριψη προϊόντος και υλικού συσκευασίας

Απόρριψη Ηλεκτρικού και Ηλεκτρονικού Εξοπλισμού - WEEE

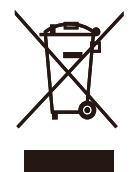

This marking on the product or on its packaging illustrates that, under European Directive 2012/19/EU governing used electrical and electronic appliances, this product may not be disposed of with normal household waste.You are responsible for disposal of this equipment through a designated waste electrical and electronic equipment collection. To determine the locations for dropping off such waste electrical and electronic, contact your local government office, the waste disposal organization that serves your household or the store at which you purchased the product.

Your new Display contains materials that can be recycled and reused. Specialized companies can recycle your product to increase the amount of reusable materials and to minimize the amount to be disposed of.

All redundant packing material has been omitted.We have done our utmost to make the packaging easily separable into mono materials.

Please find out about the local regulations on how to dispose of your old Display and packing from your sales representative.

#### Taking back/Recycling Information for **Customers**

Philips establishes technically and economically viable objectives to optimize the environmental performance of the organization's product, service and activities.

From the planning, design and production stages, Philips emphasizes the important of making products that can easily be recycled.At Philips, end-of-life management primarily entails par ticipation in national take-back initiatives and recycling programs whenever possible, preferably in cooperation with competitors, which recycle all materials (products and related packaging material) in accordance with all Environmental Laws and taking back program with the contractor company.

Your display is manufactured with high quality materials and components which can be recycled and reused.

To learn more about our recycling program please visit

#### [http://www.philips.com/a-w/about/](http://www.philips.com/a-w/about/%20sustainability.html)  [sustainability.html](http://www.philips.com/a-w/about/%20sustainability.html)

# <span id="page-6-0"></span>2. Ρύθμιση της Οθόνης

# 2.1 Εγκατάσταση

## Περιεχόμενα συσκευασίας

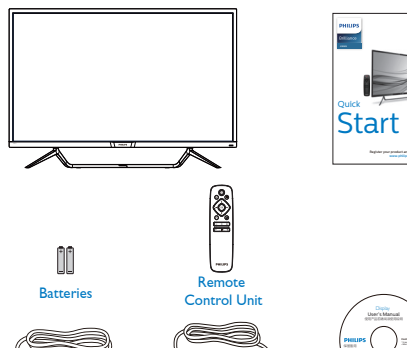

\* VGA

\* HDMI

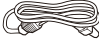

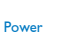

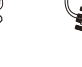

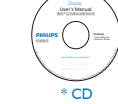

\* DP

\* Mini DP

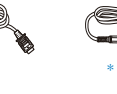

\*USB C-C \*USB C-A

\* Audio a.

\*Διαφέρει ανάλογα με την περιοχή.

Σύνδεση με τον Η/Υ σας

# 436M6VBPA

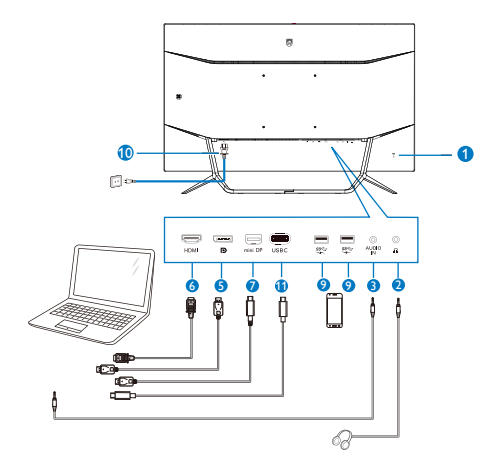

436M6VBRA

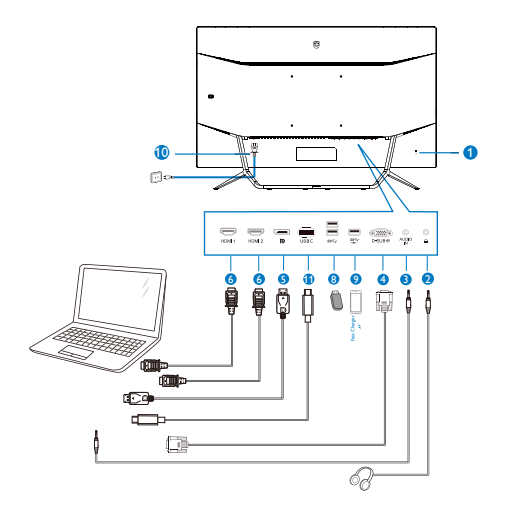

#### USB hub

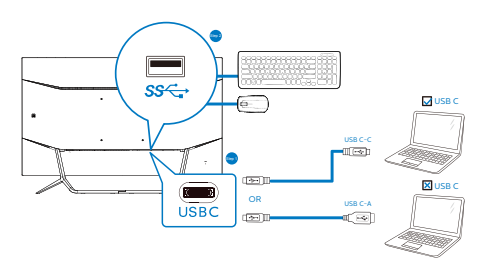

- **1** Αντικλεπτική κλειδαριά Kensington
- **2** Υποδοχή ακουστικών
- **3** Είσοδος ήχου
- **4** ΕίσοδοςVGA
- **5** Είσοδος DP
- **6`** Είσοδος HDMI
- **7** Είσοδος Mini DP
- **8** USB κατάντη
- **9** Φορτιστής USB
- **10** Είσοδος ρεύματος AC
- **11** Είσοδος USB Type-C

### Σύνδεση με τον Η/Υ

- 1. Συνδέστε καλά το καλώδιο τροφοδοσίας στο πίσω μέρος της οθόνης.
- 2. Απενεργοποιήστε τον υπολογιστή σας και βγάλτε το καλώδιο τροφοδοσίας του από την πρίζα.
- 3. Συνδέστε το καλώδιο σήματος της οθόνης στην υποδοχή βίντεο στο πίσω μέρος του υπολογιστή σας.
- 4. Συνδέστε το καλώδιο τροφοδοσίας του υπολογιστή και της οθόνης σε μια κοντινή πρίζα.
- 5. Ενεργοποιήστε τον υπολογιστή και την οθόνη. Ενεργοποιήστε τον υπολογιστή και την οθόνη. Αν στην οθόνη εμφανιστεί κάποια εικόνα, η εγκατάσταση έχει ολοκληρωθεί.

# Προειδοποίηση:

Οι ασύρματες συσκευές USB 2.4Ghz, όπως ασύρματο ποντίκι, πληκτρολόγιο και ακουστικά, ενδέχεται να εμφανίζουν παρεμβολές από το σήμα υψηλής ταχύτητας των συσκευών USB 3.0, που ενδέχεται να οδηγήσουν σε μειωμένη απόδοση της ραδιοφωνικής μετάδοσης. Σε αυτήν την περίπτωση, δοκιμάστε τις παρακάτω μεθόδους για να συμβάλετε στη μείωση των αποτελεσμάτων της παρεμβολής.

- Προσπαθήστε να κρατήσετε τους δέκτες USB2.0 μακριά από την υποδοχή σύνδεσης USB3.0.
- • Χρησιμοποιήστε ένα τυπικό καλώδιο επέκτασης USB ή ένα διανομέα USB για να αυξήσετε την απόσταση μεταξύ του ασύρματου δέκτη σας και της θύρας σύνδεσης USB3.0.

# Διανομέας USB

Για να συμμορφωθείτε με τα Διεθνή πρότυπα ενέργειας, ο διανομέας/ οι θύρες USB αυτής της οθόνης είναι απενεργοποιημένα κατά τη διάρκεια των λειτουργιών αναστολής λειτουργίας και απενεργοποίησης.

Οι συνδεδεμένες συσκευές USB δεν θα λειτουργήσουν σε αυτήν την κατάσταση.

Για να θέσετε μόνιμα τη λειτουργία USB σε κατάσταση "ΕΝΕΡΓΟ", μεταβείτε στο μενού OSD, στη συνέχεια επιλέξτε "Κατάσταση αναμονής USB" και μεταβείτε σε κατάσταση "ΕΝΕΡΓΟ".

#### Φόρτιση USB

Αυτή η οθόνη διαθέτει θύρες USB με τυπική έξοδο ισχύος, συμπεριλαμβανομένων μερικών με λειτουργία φόρτισης USB (αναγνωρίσιμα με το εικονίδιο ισχύος <sup>εχς</sup>. Μπορείτε να χρησιμοποιήσετε αυτές τις θύρες για τη φόρτιση του έξυπνου τηλεφώνου σας ή την τροφοδοσία του εξωτερικού σκληρού δίσκου σας, για παράδειγμα. Η οθόνη πρέπει να είναι συνεχώς ενεργοποιημένη ώστε να μπορείτε να χρησιμοποιήσετε αυτήν τη λειτουργία.

Ορισμένες επιλεγμένες οθόνες Philips ενδέχεται να μην τροφοδοτούν ή φορτίζουν τη συσκευή σας όταν μπαίνει σε κατάσταση αναμονής (αναβοσβήνει ή λευκή ένδειξη ενέργειας). Σε αυτή την περίπτωση, μπείτε στο μενού OSD και επιλέξτε "USB Standby Mode", στη συνέχεια, πραγματοποιήστε εναλλαγή της λειτουργίας σε κατάσταση "ON" (ΕΝΕΡΓΟ) (προεπιλογή = OFF (ΑΝΕΝΕΡΓΟ)). Αυτό θα διατηρήσει τις λειτουργίες τροφοδοσίας και φόρτισης USB ενεργές ακόμη και όταν η οθόνη βρίσκεται σε κατάσταση αναμονής.

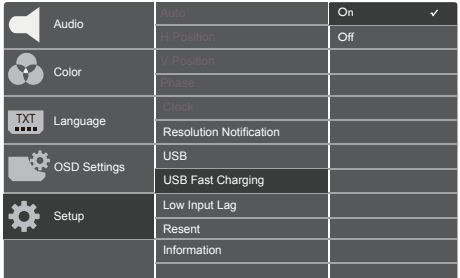

# Σημείωση

Εάν απενεργοποιήσετε την οθόνη σας μέσω του διακόπτη τροφοδοσίας οποιαδήποτε στιγμή, όλες οι θύρες USB θα απενεργοποιηθούν.

 Το τηλεχειριστήριο τροφοδοτείται από δύο μπαταρίες AAA 1,5V.

Για να εγκαταστήσετε ή να αντικαταστήσετε μπαταρίες:

- 1. Πιέστε και ,στη συνέχεια, σύρετε το κάλυμμα για να το ανοίξετε.
- 2. Ευθυγραμμίστε τις μπαταρίες σύμφωνα με τις ενδείξεις (+) και (-) μέσα στη θήκη μπαταριών.
- 3. Αντικαταστήστε το κάλυμμα.

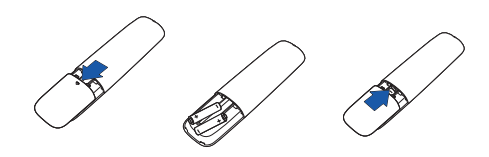

# Σημείωση

Η εσφαλμένη χρήση των μπαταριών μπορεί να προκαλέσει διαρροές ή έκρηξη. Φροντίστε να ακολουθήσετε αυτές τις οδηγίες:

- Τοποθετήστε τις μπαταρίες "AAA" που ταιριάζουν με τις ενδείξεις (+) και (-) σε κάθε μπαταρία στις ενδείξεις (+) και (-) της θήκης μπαταριών.
- Μην ανακατεύετε τους τύπους μπαταριών.
- Μην συνδυάζετε νέες μπαταρίες με χρησιμοποιημένες. Προκαλεί μικρότερη διάρκεια ζωής ή διαρροή μπαταριών.
- Αφαιρέστε αμέσως τις νεκρές μπαταρίες για να αποφύγετε τη διαρροή υγρών στη θήκη των μπαταριών. Μην αγγίζετε το εκτεθειμένο οξύ της μπαταρίας, καθώς μπορεί να βλάψει το δέρμα σας.
- Εάν δεν σκοπεύετε να χρησιμοποιήσετε το τηλεχειριστήριο για μεγάλο χρονικό διάστημα, αφαιρέστε τις μπαταρίες.

# <span id="page-9-0"></span>2.2 Λειτουργία της Οθόνης

# Περιγραφή του πλήκτρων ελέγχου

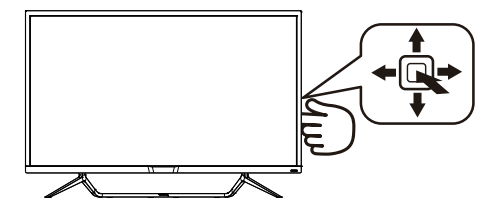

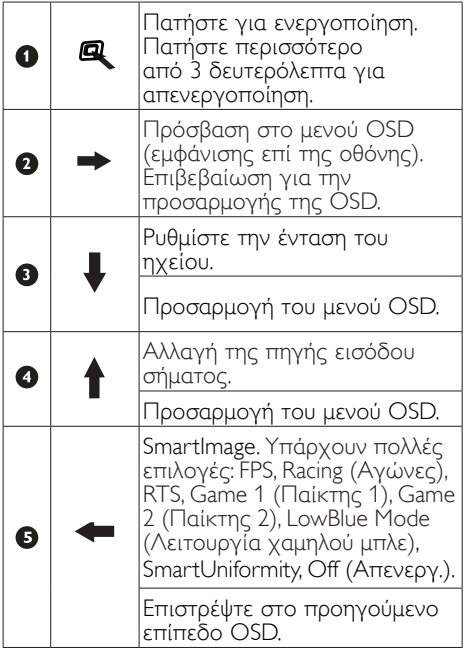

 Περιγραφή των κουμπιών του τηλεχειριστηρίου

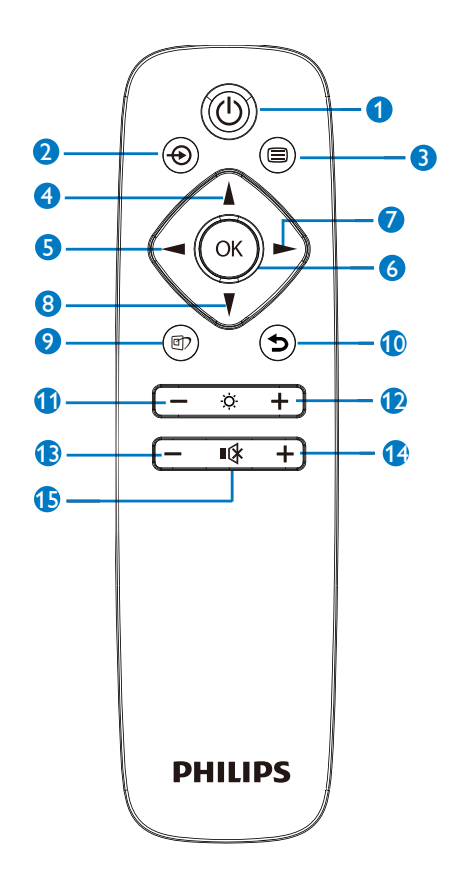

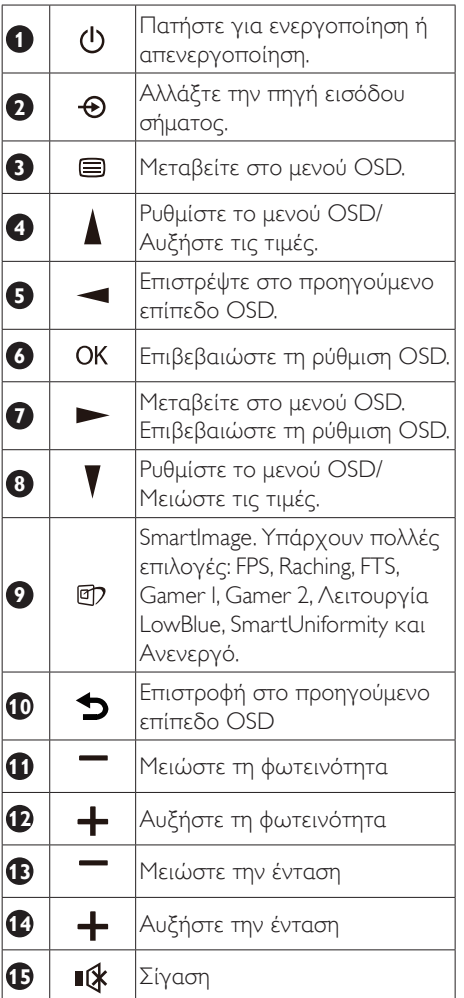

## **3** EasyLink (CEC)(436M6VBPA)

#### Τι είναι;

Το HDMI είναι ένα μονό καλώδιο που μεταφέρει σήματα εικόνας και ήχου από την συσκευή σας στη οθόνη σας, γλυτώνοντάς σας από την ακαταστασία των καλωδίων. Μεταφέρει μη συμπιεσμένα σήματα, διασφαλίζοντας ότι θα έχετε την υψηλότερη ποιότητα από την πηγή στην οθόνη. Οι οθόνες που συνδέονται μέσω του καλωδίου HDMI με το Philips EasyLink (CEC) σας δίνουν την δυνατότητα να ελέγχετε τις λειτουργίες των πολλαπλών συνδεδεμένων συσκευών με ένα τηλεχειριστήριο. Απολαύστε εικόνα και ήχο υψηλής ποιότητας χωρίς ακαταστασία ή φασαρία.

Πώς να ενεργοποιήσετε το EasyLink (CEC)

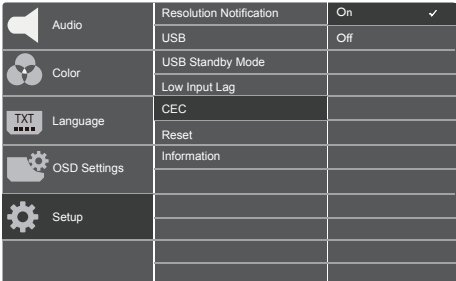

- 1. Συνδέστε μια συσκευή συμβατή με HDMI-CEC μέσω ενός καλωδίου HDMI.
- 2. Ρυθμίστε σωστά την συμβατή συσκευή HDMI-CEC.
- 3. Ενεργοποιήστε τη λειτουργία EasyLink (CEC) αυτής της οθόνης μεταβαίνοντας προς τα δεξιά για είσοδο στην οθόνη OSD.
- 4. Επιλέξτε [Setup] (Εγκατασταση) > [CEC].
- 5. Επιλέξτε [On] (Ενεργοποίηση) και μετά επιβεβαιώστε την επιλογή.
- 6. Τώρα, μπορείτε να ενεργοποιήσετε ή να απενεργοποιήσετε την συσκευή σας και αυτή την οθόνη χρησιμοποιώντας το ίδιο τηλεχειριστήριο.

#### Σημείωση

- 1. Η συμβατή συσκευή με το EasyLink πρέπει να ενεργοποιηθεί και να επιλεγεί ως η πηγή.
- 2. Η Philips δεν εγγυάται 100% λειτουργικότητα με όλες τις συσκευές HDMI CEC.

#### Περιγραφή των ενδείξεων στην οθόνη

#### Τι είναι οι ενδείξεις στην οθόνη (OSD);

Οι ενδείξεις στην οθόνη (OSD) είναι ένα χαρακτηριστικό σε όλες τις Οθόνες LCD της Philips. Επιτρέπουν σε έναν τελικό χρήστη να ρυθμίσει την απόδοση της οθόνης ή να επιλέξει απευθείας λειτουργίες των Οθονών μέσω ενός παραθύρου οδηγιών επί της οθόνης. Στην οθόνη εμφανίζεται μια διεπαφή φιλική προς το χρήστη όπως φαίνεται παρακάτω:

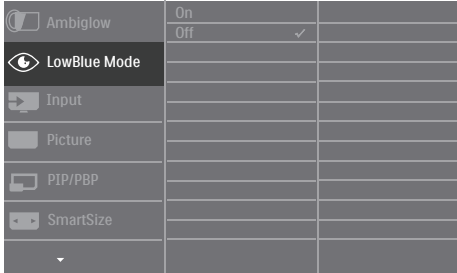

#### Βασικές και απλές οδηγίες στα πλήκτρα ελέγχου

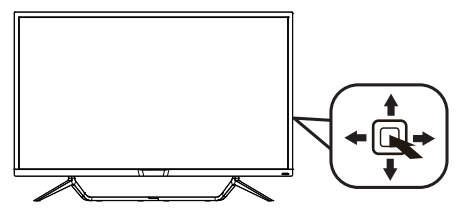

Για πρόσβαση στο μενού OSD σε αυτή την Οθόνη Philips απλά χρησιμοποιήστε το μονό κουμπί εναλλαγής στην πίσω πλευρά του πλαισίου της Οθόνης. Το μονό κουμπί λειτουργεί σαν μοχλός. Για να μετακινήσετε τον κέρσορα, απλά κάντε εναλλαγή του κουμπιού στις τέσσερις κατευθύνσεις. Πιέστε το κουμπί για να επιλέξετε την επιλογή της επιθυμίας σας.

#### Το μενού OSD

Παρακάτω δίνεται μια γενική άποψη της δομής των ενδείξεων στην οθόνη. Μπορείτε να τη χρησιμοποιείτε πληροφοριακά όταν αργότερα θελήσετε να περιεργαστείτε τις διάφορες ρυθμίσεις.

#### 436M6VBPA

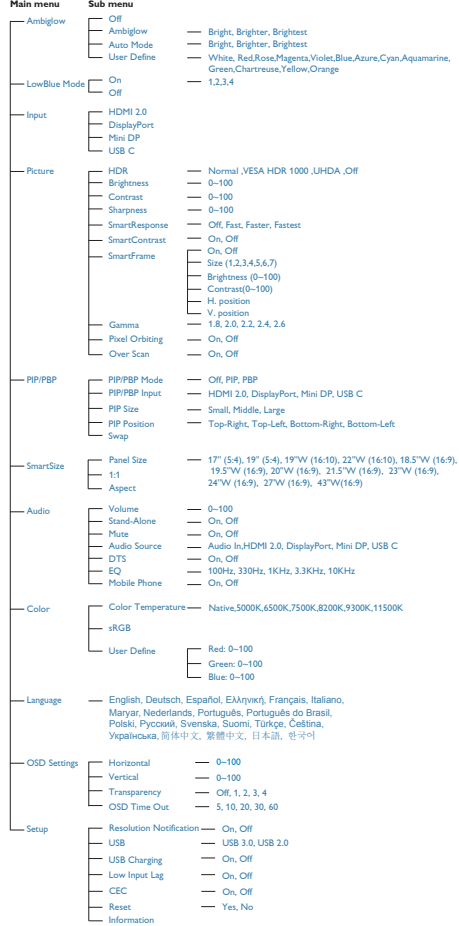

#### 436M6VBRA

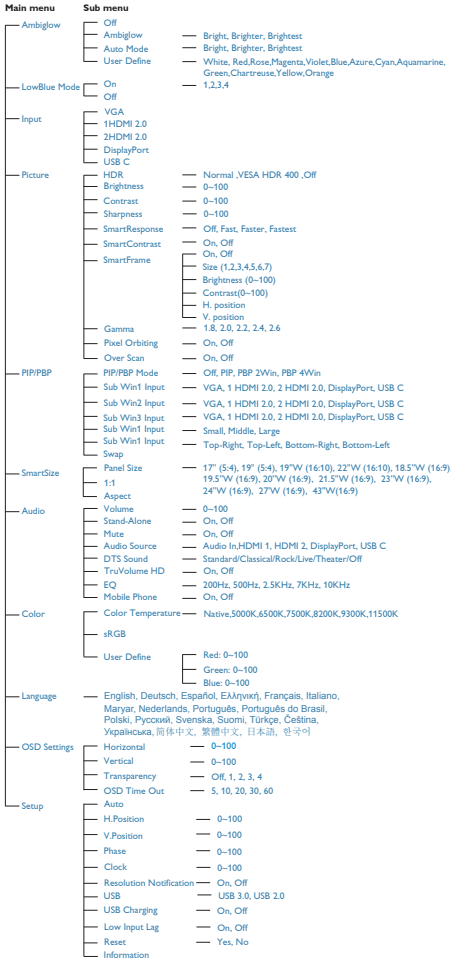

## <span id="page-13-0"></span>Ειδοποίηση για την ανάλυση

Αυτή η Οθόνη έχει σχεδιαστεί για βέλτιστη απόδοση στην εγγενή της ανάλυση, 3840 Χ 2160 @ 60 Hz. Όταν η Οθόνη ενεργοποιηθεί με διαφορετική ανάλυση, εμφανίζεται μια ειδοποίηση στην οθόνη: Χρησιμοποιήστε 3840 x 2160 @ 60 Hzz για καλύτερα αποτελέσματα.

Η προβολή της ειδοποίησης για την εγγενή ανάλυση μπορεί να απενεργοποιηθεί από το Ρυθμίσεις στο μενού της OSD (Εμφάνισης επί της Οθόνης).

Φυσική λειτουργία 6

# Κλίση

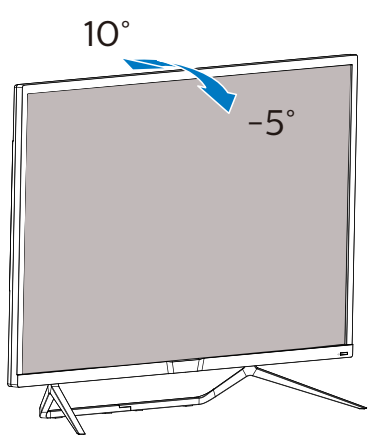

# 2.3 Βγάλτε το Συναρμολόγημα βάσης για Στήριξη VESA

Πριν ξεκινήσετε την αποσυναρμολόγηση της βάσης της Οθόνης, ακολουθήστε τις παρακάτω οδηγίες για αποφύγετε κάποιον τραυματισμό ή ζημία.

1. Τοποθετήστε την Οθόνη ανάποδα επάνω σε μία μαλακή επιφάνεια. Προσέξτε να μην προκληθούν γρατζουνιές ή ζημίες στην οθόνη.

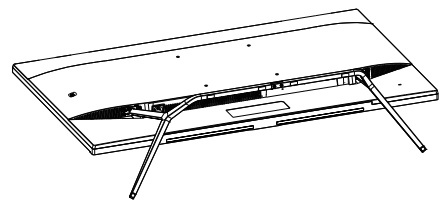

2. Χαλαρώστε τις βίδες συναρμολόγησης και κατόπιν αποσπάστε τις βάσεις από την Οθόνη.

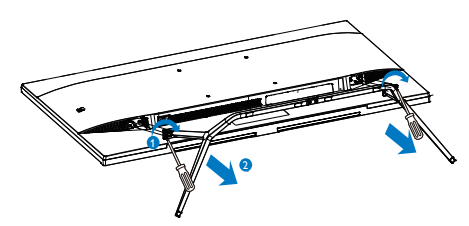

# Σημείωση

Αυτή η Οθόνη αποδέχεται μία δισύνδεση στήριξης 200mm x 200mm συμβατή με το πρότυποVESA.

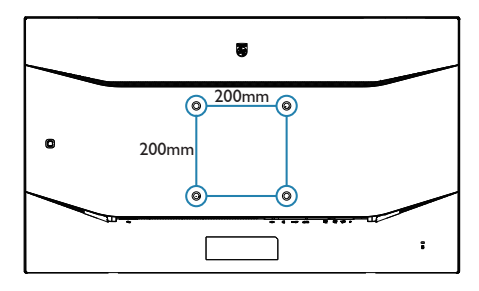

# <span id="page-14-0"></span>2.4 MultiView

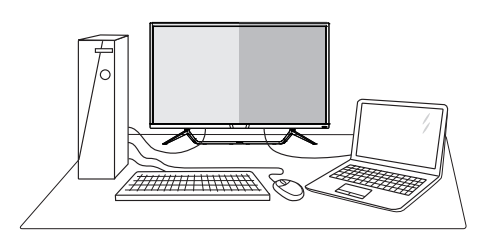

## Τι είναι;

Το Multiview επιτρέπει ενεργή ποικιλία σύνδεσης και προβολής ώστε να μπορείτε να εργαστείτε με πολλές οθόνες, όπως Η/ Υ και φορητού υπολογιστή, δίπλα-δίπλα, ταυτόχρονα, καθιστώντας εύκολη την πολυδιεργασία.

### Γιατί το χρειάζομαι;

Με την εξαιρετικά υψηλή ανάλυση της οθόνης Philips MultiView, μπορείτε να γνωρίσετε ένα νέο κόσμο συνδεσιμότητας με εύκολο τρόπο, στο γραφείο ή στο σπίτι «¤ύριο)Με την οθόνη αυτή, μπορείτε να απολαύσετε άνετα πολλαπλές πηγές περιεχομένου σε μία οθόνη. Για παράδειγμα: Ίσως επιθυμείτε να ρίξετε μία ματιά στην τροφοδοσία βίντεο ζωντανών ειδήσεων με ήχο στο μικρό παράθυρο, τη στιγμή που εργάζεστε στο τελευταίο blog σας, ή ίσως επιθυμείτε να επεξεργαστείτε ένα αρχείο Excel από το Ultrabook σας, ενώ είσαστε συνδεδεμένοι σε ασφαλές intranet μίας επιχείρησης για πρόσβαση σε αρχεία από σταθερό υπολογιστή.

#### Πώς μπορείτε να ενεργοποιήσετε το MultiView μέσω μενού OSD;

#### 436M6VBRA

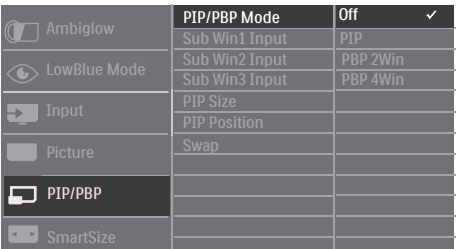

- 1. Κάντε εναλλαγή στα δεξιά για να κάνετε είσοδο στην Οθόνη Μενού OSD.
- 2. Κάντε εναλλαγή προς τα επάνω ή προς τα κάτω για να επιλέξετε βασικό μενού [PIP / PBP], κατόπιν κάντε εναλλαγή στα δεξιά για επιβεβαίωση.
- 3. Κάντε εναλλαγή προς τα επάνω ή προς τα κάτω για να επιλέξετε [PIP / PBP Mode] (Λειτουργία PIP / PBP), κατόπιν κάντε εναλλαγή προς τα δεξιά.
- 4. Κάντε εναλλαγή προς τα επάνω ή προς τα κάτω για να επιλέξετε [PIP], [PBP 2Win] ή [PBP 4Win], κατόπιν κάντε εναλλαγή προς τα δεξιά.
- 5. Τώρα μπορείτε να μετακινηθείτε προς τα πίσω για να ρυθμίσετε τις επιλογές [Sub Win\* Input] (Είσοδος Sub Win\*), [PIP size] (Μέγεθος PIP), [PIP Position] (Θέση PIP) ή [Swap] (Εναλλαγή).
- 6. Κάντε εναλλαγή στα δεξιά για να επιβεβαιώσετε την επιλογή σας.

#### 436M6VBPA

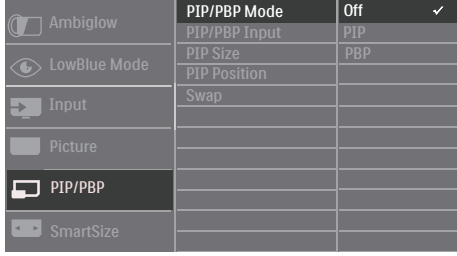

- 1. Κάντε εναλλαγή στα δεξιά για να κάνετε είσοδο στην Οθόνη Μενού OSD.
- 2. Κάντε εναλλαγή προς τα επάνω ή προς τα κάτω για να επιλέξετε βασικό μενού [PIP / PBP], κατόπιν κάντε εναλλαγή στα δεξιά για επιβεβαίωση.
- 3. Κάντε εναλλαγή προς τα επάνω ή προς τα κάτω για να επιλέξετε [PIP / PBP Mode] (Λειτουργία PIP / PBP), κατόπιν κάντε εναλλαγή προς τα δεξιά.
- 4. Κάντε εναλλαγή προς τα επάνω ή προς τα κάτω για να επιλέξετε [PIP], [PBP] κατόπιν κάντε εναλλαγή προς τα δεξιά.

#### 2. Ρύθμιση της Οθόνης

- 5. Τώρα μπορείτε να μετακινηθείτε προς τα πίσω για να ρυθμίσετε τις επιλογές [PIP/ PBP Input] (Είσοδος PIP/PBP), [PIP size] (Μέγεθος PIP), [PIP Position] (Θέση PIP) ή [Swap] (Εναλλαγή).
- 6. Κάντε εναλλαγή στα δεξιά για να επιβεβαιώσετε την επιλογή σας.
- MultiView σε μενού OSD
- Λειτουργία 436M6VBRA PIP/ PBP: Υπάρχουν 4 λειτουργίες για τη λειτουργία MultiView: [Off] (Ανενεργό), [PIP], [PBP 2Win] και [PBP 4Win]. Λειτουργία 436M6VBPA PIP/PBP: Υπάρχουν 3 λειτουργίες για τη λειτουργία MultiView: [Off] (Ανενεργό), [PIP], [PBP].

[PIP]: Picture in Picture

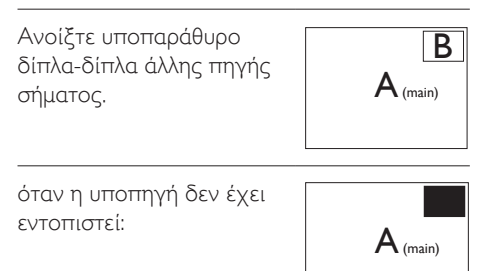

#### [PBP 2Win] (436M6VBRA) / [PBP] (436M6VBPA): Picture by Picture

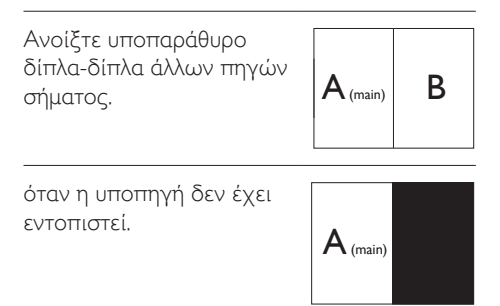

#### [PBP 4Win] (436M6VBRA): Picture by Picture

Ανοίξτε έως τρία υποπαράθυρα άλλων πηγών σήματος.

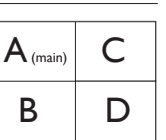

Όταν οι υποπηγές δεν έχουν εντοπιστεί.  $A_{\text{main}}$ 

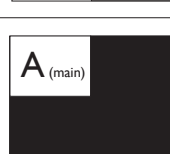

# Σημείωση

Η μαύρη λωρίδα εμφανίζεται στο πάνω και στο κάτω μέρος της οθόνης για το σωστό λόγο διαστάσεων όταν βρίσκεται στη λειτουργία PBP.

• PIP Size (Μέγεθος PIP): Όταν είναι ενεργοποιημένο το PIP, υπάρχουν τρία μεγέθη υποπαραθύρου για να επιλέξετε: [Small] (Μικρό), [Middle] (Μεσαίο), [Large] (Μεγάλο).

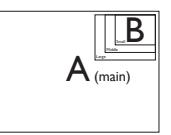

• PIP Position (Θέση PIP): Όταν είναι ενεργοποιημένο το PIP, υπάρχουν τέσσερις θέσεις υποπαραθύρου για να επιλέξετε.

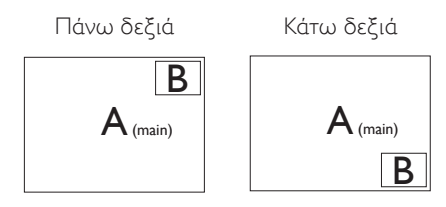

Πάνω αριστερά Κάτω αριστερά

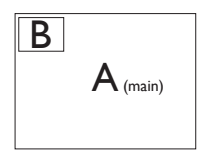

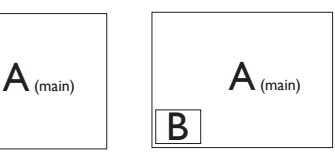

• Swap (Ανταλλαγή): Η κύρια πηγή εικόνας και η υποπηγή εικόνας εναλλάσσονται στην οθόνη.

Εναλλάξτε πηγή A και B στη λειτουργία [PIP]:

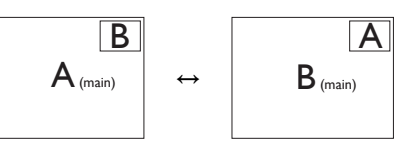

Εναλλάξτε πηγή A και B στη λειτουργία [PBP]:

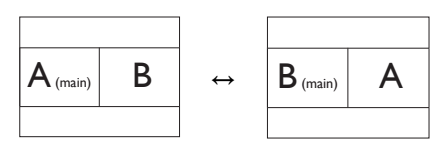

Οff (Απενεργ.): Διακοπή της λειτουργίας MultiView.

# Σημείωση

1. Όταν χρησιμοποιείτε τη λειτουργία SWAP, η πηγή βίντεο και ήχου θα εναλλάξει ταυτόχρονα.

# <span id="page-17-0"></span>3. Βελτιστοποίηση εικόνας

# 3.1 SmartImage

#### Τι είναι;

Το SmartImage παρέχει προεπιλογές οι οποίες βελτιστοποιούν την εικόνα για διαφορετικούς τύπους περιεχομένου, προσαρμόζοντας δυναμικά τη φωτεινότητα, την αντίθεση, το χρώμα και την ευκρίνεια σε πραγματικό χρόνο. Είτε εργάζεστε με εφαρμογές κειμένου, είτε προβάλλετε εικόνες ή παρακολουθείτε βίντεο, το Philips SmartImage παρέχει μοναδική βέλτιστη απόδοση Οθόνης.

#### Γιατί το χρειάζομαι;

Θέλετε μια Οθόνη η οποία προσφέρει βέλτιστη προβολή για όλους τους αγαπημένους σας τύπους περιεχομένου, το λογισμικό SmartImage προσαρμόζει δυναμικά τη φωτεινότητα, την αντίθεση, το χρώμα και την ευκρίνεια σε πραγματικό χρόνο ώστε να βελτιώσει την οπτική σας απόλαυση από την Οθόνη.

### Πώς λειτουργεί;

Το SmartImage είναι μια αποκλειστική, κορυφαία τεχνολογία αιχμής της Philips η οποία αναλύει το περιεχόμενο που εμφανίζεται στην οθόνη σας. Ανάλογα με το σενάριο που επιλέγετε, το Smar tImage ενισχύει δυναμικά την αντίθεση, τον κορεσμό των χρωμάτων και την ευκρίνεια των εικόνων για τη βελτίωση των περιεχομένων που προβάλλετε - όλα αυτά γίνονται σε πραγματικό χρόνο με το πάτημα ενός και μόνο κουμπιού.

Πώς θα ενεργοποιήσω το SmartImage;

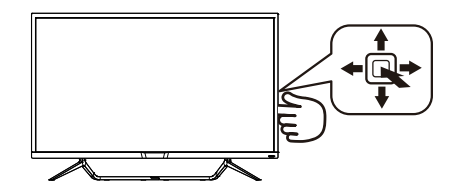

- 1. Κάντε εναλλαγή στα δεξιά για να ξεκινήσει το SmartImage στην εμφάνιση επί της οθόνης.
- 2. Κάντε εναλλαγή προς επάνω ή προς τα κάτω για να επιλέξετε μεταξύ των επιλογών FPS, Racing (Αγώνες), RTS, Game 1 (Παίκτης 1), Game 2 (Παίκτης 2), LowBlue Mode, SmartUniformity και Off (Απενεργ.).
- 3. Το SmartImage που εμφανίζεται στην οθόνη του θα παραμείνει ενεργό για 5 δευτερόλεπτα ή μπορείτε να κάνετε εναλλαγή προς τα αριστερά για επιβεβαίωση.

Υπάρχουν επτά λειτουργίες για να επιλέξετε: FPS, Racing (Αγώνες), RTS, Game 1 (Παίκτης 1), Game 2 (Παίκτης 2), LowBlue Mode, SmartUniformity και Off (Απενεργ.).

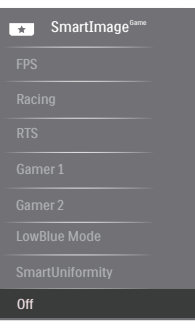

- FPS: Για να παίξετε παιχνίδια FPS. Βελτιώνει τις λεπτομέρειες του μαύρου επιπέδου σκούρου θέματος.
- Racing (Αγώνας): Για να παίξετε παιχνίδια αγώνων. Παρέχει πιο γρήγορο

<span id="page-18-0"></span>χρόνο απόκρισης και υψηλό κορεσμό χρώματος.

- RTS: Για παιχνίδια RTS, μπορεί να τονιστεί ένα τμήμα επιλεγμένο από τον χρήστη για παιχνίδια RTS (μέσω του SmartFrame). Η ποιότητα εικόνας μπορεί να προσαρμοστεί για το τονισμένο τμήμα.
- Gamer 1 (Παίχτης 1): Οι ρυθμίσεις προτίμησης του χρήστη αποθηκεύονται ως Gamer 1 (Παίχτης 1).
- Gamer 2 (Παίχτης 2): Οι ρυθμίσεις προτίμησης του χρήστη αποθηκεύονται ως Gamer 2 (Παίχτης 2).
- LowBlue Mode (Λειτουργία χαμηλού μπλε): Η λειτουργία LowBlue (χαμηλού μπλε) για εργασία με προστασία των ματιών. Έρευνες έχουν δείξει ότι όπως η υπεριώδης ακτινοβολία μπορεί να προκαλέσει βλάβη στα μάτια, έτσι και η ακτινοβολία χαμηλού μήκους κύματος μπλε φωτός από λυχνίες LED μπορεί να προκαλέσει βλάβη στα μάτια και να επηρεάσει την όραση με την πάροδο του χρόνου. Η λειτουργία LowBlue της Philips έχει δημιουργηθεί για την προστασία της υγείας των χρηστών και χρησιμοποιεί μια έξυπνη τεχνολογία λογισμικού για τη μείωση της επιβλαβούς ακτινοβολίας χαμηλού μήκους κύματος μπλε φωτός.
- SmartUniformity: Οι διακυμάνσεις στη φωτεινότητα σε διάφορα μέρη μίας οθόνης είναι ένα συχνό φαινόμενο μεταξύ των Οθονών LCD. Η συνήθης ομοιομορφία μετράται γύρω στο 75-80%. Ενεργοποιώντας την ιδιότητα SmartUniformity (Έξυπνη ομοιομορφία) της Philips, η ομοιομορφία της προβολής αυξάνεται πάνω από το 95%. Έτσι παράγονται πιο συνεπείς και αληθινές εικόνες.
- Off (Απενεργ.): Δεν εφαρμόζεται καμία βελτιστοποίηση από το SmartImage.

# 3.2 SmartContrast

# Τι είναι;

Μοναδική τεχνολογία που αναλύει δυναμικά το προβαλλόμενο περιεχόμενο και βελτιστοποιεί αυτόματα τον λόγο αντίθεσης της Οθόνης για μέγιστη οπτική καθαρότητα και απόλαυση, αυξάνει τον οπίσθιο φωτισμό για καθαρότερες, ευκρινέστερες και φωτεινότερες εικόνες ή μειώνει τον οπίσθιο φωτισμό για καθαρή προβολή εικόνων σε σκοτεινό φόντο.

# Γιατί το χρειάζομαι;

Θέλετε την καλύτερη δυνατή διαύγεια εικόνας και οπτική άνεση για κάθε τύπο περιεχομένου. Το Smar tContrast ελέγχει δυναμικά την αντίθεση και προσαρμόζει τον οπίσθιο φωτισμό για καθαρές, ευκρινείς, φωτεινές εικόνες κατά τη διάρκεια των παιχνιδιών και των βίντεο ή για καθαρό, ευανάγνωστο κείμενο κατά τη διάρκεια της εργασίας σας. Μειώνοντας την κατανάλωση ρεύματος της Οθόνης σας, εξοικονομείτε από το κόστος ενέργειας και αυξάνετε τη διάρκεια ζωής της Οθόνης σας.

# Πώς λειτουργεί;

Όταν ενεργοποιείτε το SmartContrast, θα αναλύσει το περιεχόμενο που προβάλλετε σε πραγματικό χρόνο για να ρυθμίσει τα χρώματα και την ένταση του οπίσθιου φωτισμού. Η λειτουργία αυτή θα ενισχύσει δυναμικά την αντίθεση για καλύτερη εμπειρία διασκέδασης, όταν παρακολουθείτε βίντεο ή παίζετε παιχνίδια.

# <span id="page-19-0"></span>3.3 HDR

Συμβατή με σήματα εισόδου σε μορφή HDR10.

Η οθόνη ενδέχεται να ενεργοποιήσει αυτόματα τη λειτουργία HDR εάν ο παίκτης και το περιεχόμενο είναι συμβατά. Επικοινωνήστε με τον κατασκευαστή της συσκευής και τον πάροχο του περιεχομένου για πληροφορίες σχετικά με τη συμβατότητα της συσκευής σας με το περιεχόμενο. Επιλέξτε "ΑΠΕΝΕΡΓΟΠΟΙΗΣΗ" για τη λειτουργία HDR όταν δεν απαιτείται καθόλου αυτόματη ενεργοποίηση της λειτουργίας.

Ρύθμιση HDR για τα Windows 10

Κάντε δεξί κλικ στο ποντίκι, εισαγάγετε τις "Ρυθμίσεις οθόνης"

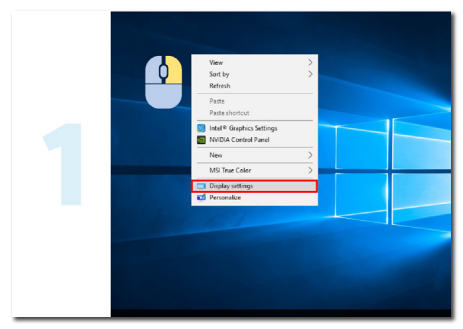

• Ρυθμίστε την ανάλυση της οθόνης σε 3840 x 2160

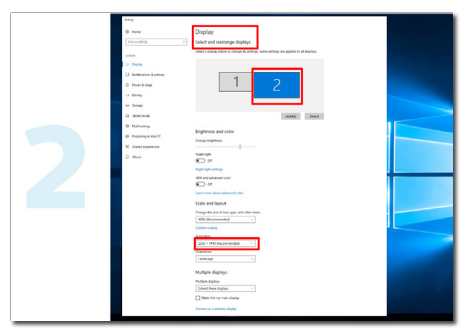

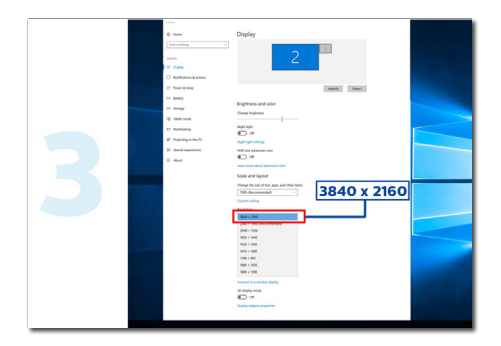

Ενεργοποιήστε το HDR, εν τω μεταξύ, η οθόνη σας θα σκουρύνει ελαφρώς

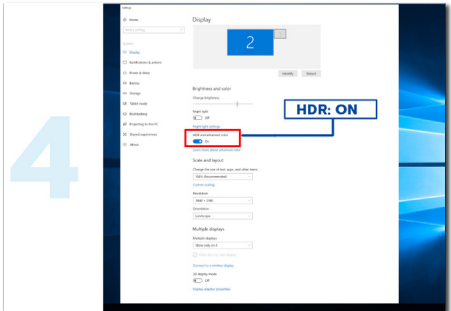

# Σημείωση

- 1. Απαιτείται Windows 10 V1709 (ενημέρωση Fall creators update) ή νεότερη έκδοση.
- 2. Η ΠΛΗΡΗΣ ΟΘΟΝΗ είναι μια βασική ρύθμιση κατά την προβολή HDR.

# <span id="page-20-0"></span>4. Τεχνικές Προδιαγραφές

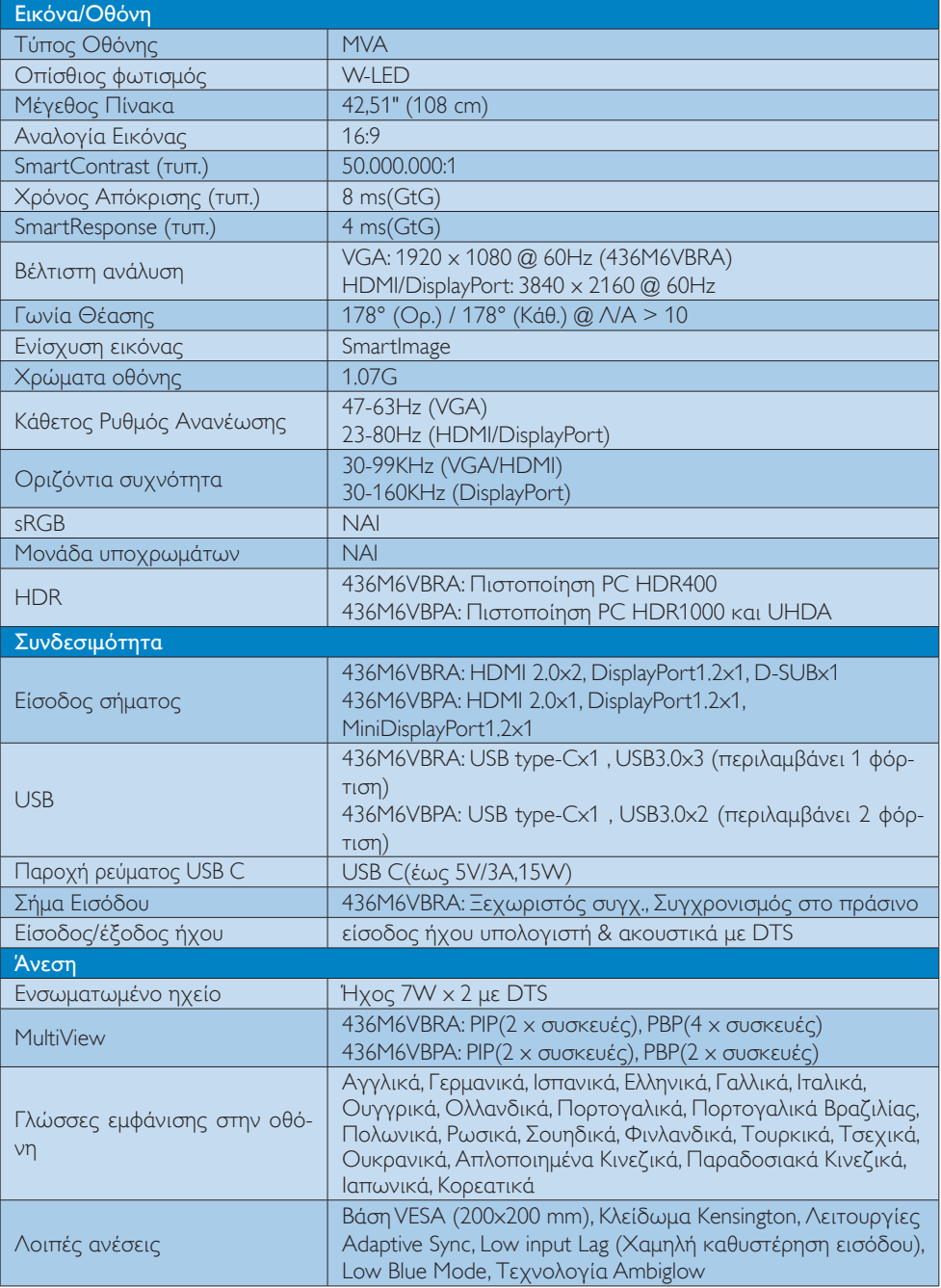

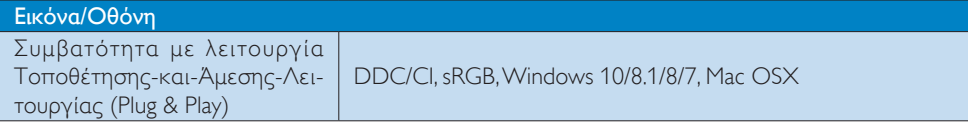

#### 436M6VBRA

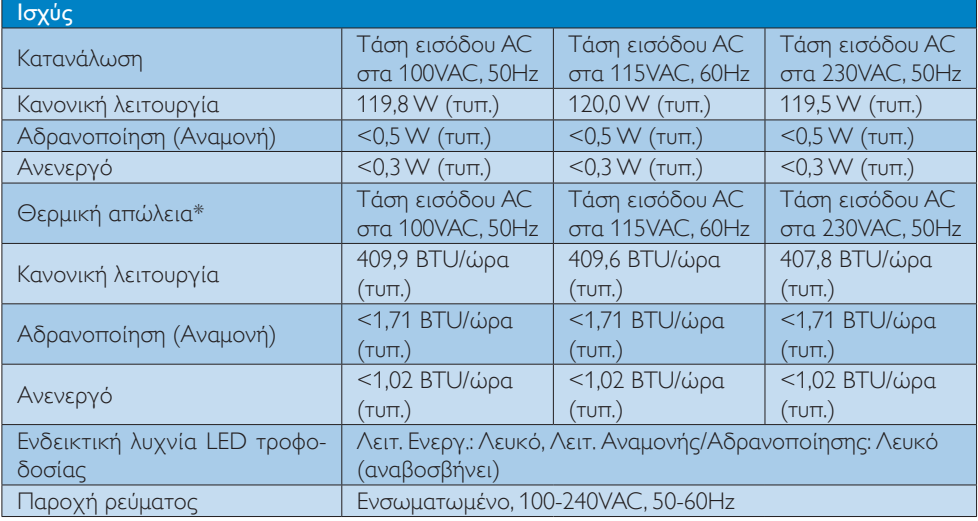

#### 436M6VBPA

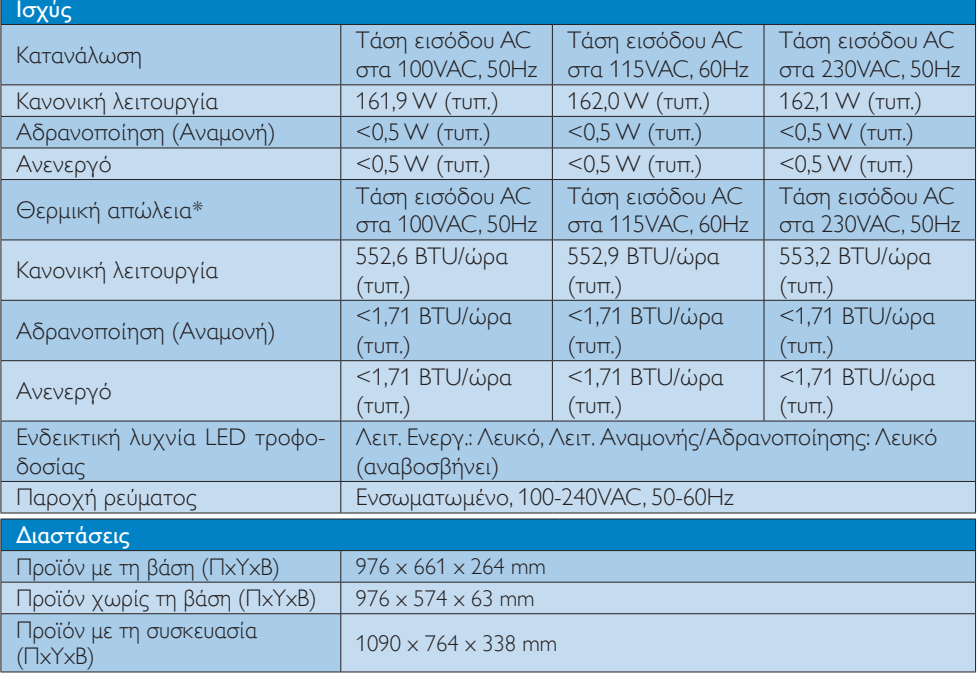

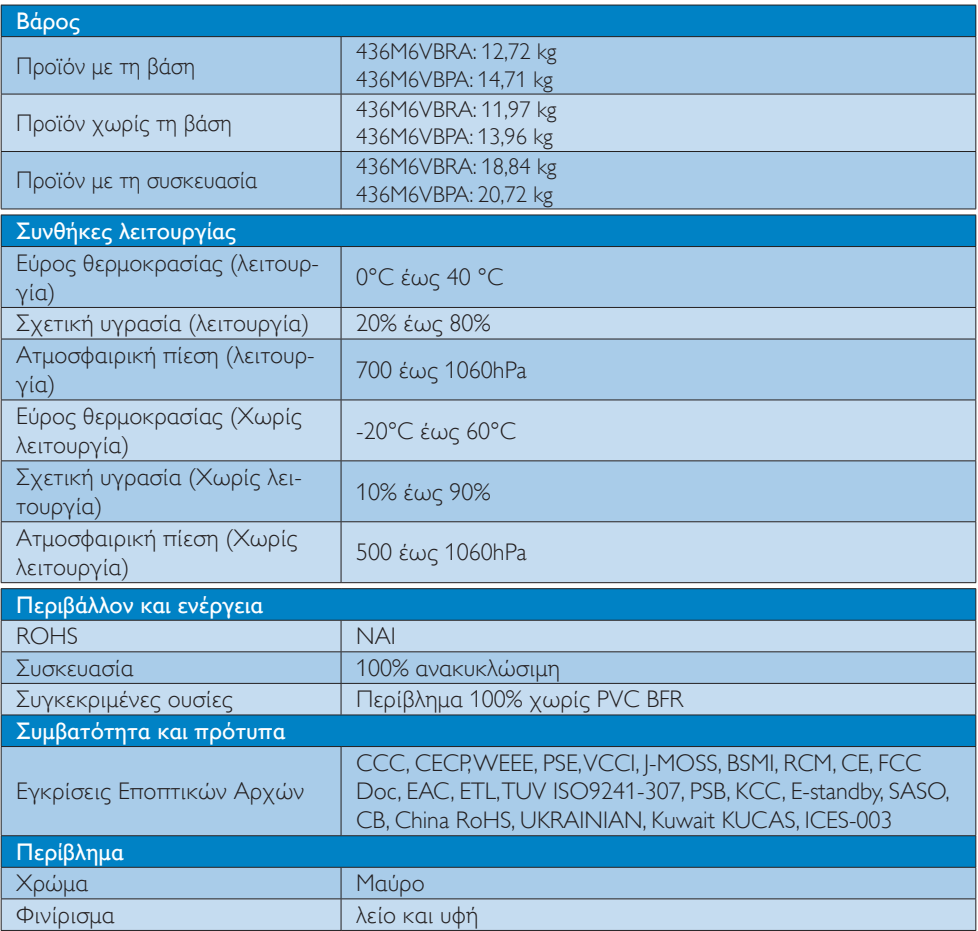

## Σημείωση

- 1. Αυτά τα δεδομένα υπόκεινται σε αλλαγές χωρίς προειδοποίηση. Μεταβείτε στη διεύθυνση www.philips.com/support για να λάβετε την τελευταία έκδοση του φυλλαδίου.
- 2. Ο χρόνος έξυπνης απόκρισης είναι η βέλτιστη τιμή από τις δοκιμές GtG ή GtG (BW).

# <span id="page-23-0"></span>4.1 Ανάλυση & Προεπιλεγμένες λειτουργίες

#### Μέγιστη ανάλυση

1920 x 1080 @ 60 Hz (αναλογική είσοδος) 3840 x 2160 @ 60 Hz (ψηφιακή είσοδος)

#### Συνιστώμενη ανάλυση

 3840 x 2160 @ 60 Hz (ψηφιακή είσοδος)

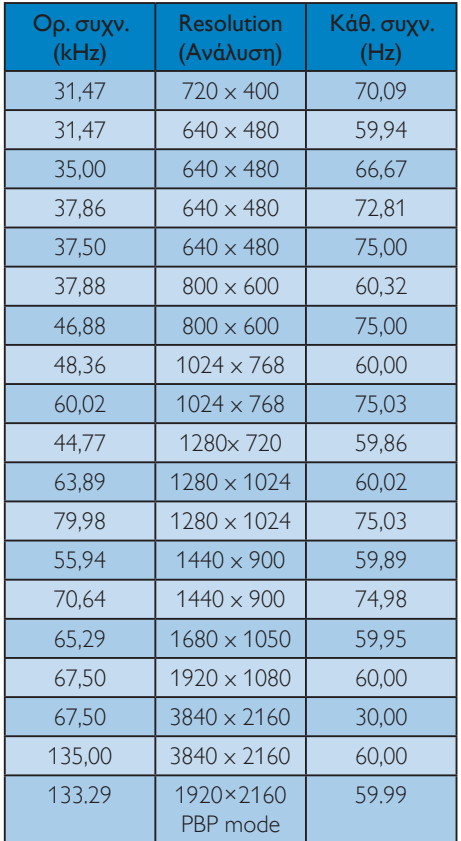

# Χρονισμός βίντεο

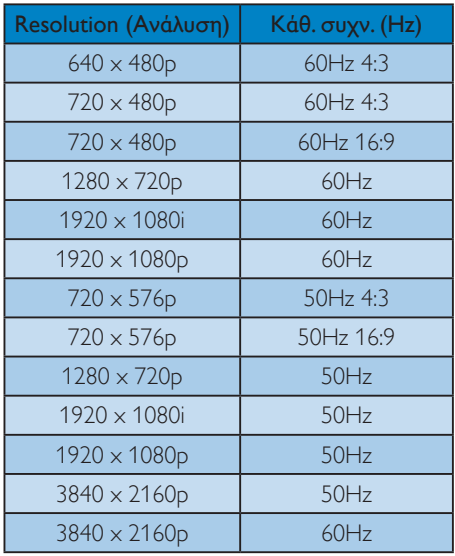

# Σημείωση

1. Προσέξτε ότι η οθόνη σας λειτουργεί καλύτερα στην εγγενή ανάλυση των 3840 Χ 2160 @ 60Hz. Για καλύτερη ποιότητα εμφάνισης, ακολουθήστε αυτή την πρόταση ανάλυσης.

Συνιστώμενη ανάλυση

VGA: 1920 x 1080 @ 60Hz HDMI 2,0: 3840 x 2160 @ 60Hz, DP v1.1: 3840 x 2160 @ 30Hz, DP v1.2: 3840 x 2160 @ 60Hz,

#### 4. Τεχνικές Προδιαγραφές

2. Αν νομίζετε ότι το κείμενο στην οθόνη σας είναι λίγο ξεθωριασμένο, μπορείτε να προσαρμόσετε τη ρύθμιση γραμματοσειράς στο PC/Σημείωσηbook σύμφωνα με τα παρακάτω βήματα.

Βήμα 1: Πίνακας ελέγχου/Όλα τα στοιχεία του πίνακα ελέγχου/Γραμματοσειρές

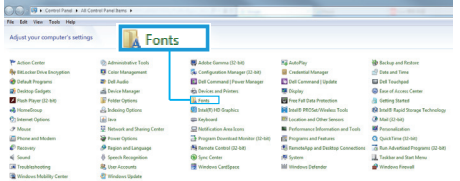

#### Βήμα 2: Ρύθμιση καθαρού τύπου κειμένου

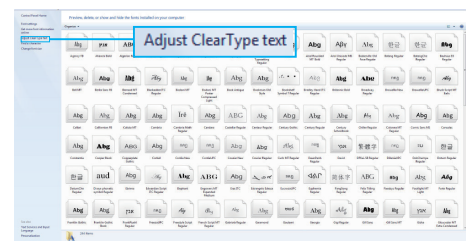

#### Βήμα 3: Κατάργηση επιλογής "Καθαρός τύπος"

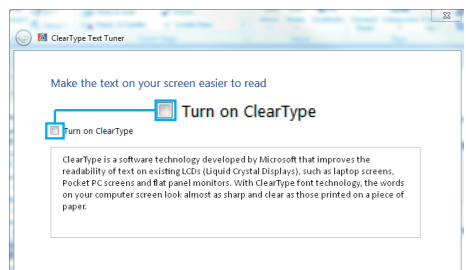

# <span id="page-25-0"></span>5. Διαχείριση ενέργειας

Εάν στον υπολογιστή σας υπάρχει κάρτα προβολής ή εγκατεστημένο λογισμικό συμβατό με το DPM τηςVESA, η Οθόνη μπορεί να μειώσει αυτόματα την κατανάλωση του ρεύματός της όταν δεν χρησιμοποιείται. Αν ανιχνευτεί καταχώρηση από το πληκτρολόγιο, το ποντίκι, ή από άλλη συσκευή εισόδου, η Οθόνη θα "ξυπνήσει" αυτόματα. Ο ακόλουθος πίνακας εμφανίζει την κατανάλωση ρεύματος και τη σήμανση για αυτή την ιδιότητα αυτόματης εξοικονόμησης ενέργειας:

### 436M6VBRA

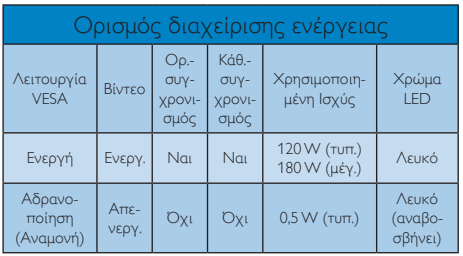

### 436M6VBPA

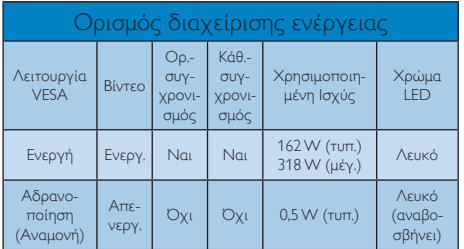

Η παρακάτω ρύθμιση χρησιμοποιείται για τη μέτρηση της κατανάλωσης ρεύματος αυτής της Οθόνης.

- Εγγενής ανάλυση: 3840 x 2160
- • Αντίθεση: 50%
- • Φωτεινότητα: 100%
- • Θερμοκρασία χρώματος: 6500k με πλήρες λευκό μοτίβο

## Σημείωση

Αυτά τα δεδομένα υπόκεινται σε αλλαγές χωρίς προειδοποίηση.

# <span id="page-26-1"></span><span id="page-26-0"></span>6. Εξυπηρέτηση και εγγύηση πελάτη

# 6.1 Πολιτική ελαττωμάτων πίξελ στις επίπεδες Οθόνες της Philips

Η Philips προσπαθεί να παρέχει προϊόντα άριστης ποιότητας. Χρησιμοποιούμε μερικές από τις πιο προηγμένες διεργασίες κατασκευής της αγοράς και ασκούμε αυστηρό έλεγχο ποιότητας. Ωστόσο, τα ελαττώματα πίξελ ή υποπίξελ στις οθόνες TFT που χρησιμοποιούνται στα μόνιτορ επίπεδης οθόνης είναι μερικές φορές αναπόφευκτα. Κανένας κατασκευαστής δεν μπορεί να εγγυηθεί ότι όλες οι οθόνες θα είναι χωρίς ελαττώματα πίξελ, αλλά η Philips εγγυάται ότι κάθε Οθόνη με απαράδεκτο αριθμό ελαττωμάτων θα επισκευάζεται ή θα αντικαθίσταται σύμφωνα με την εγγύηση. Η ανακοίνωση αυτή εξηγεί τους διαφορετικούς τύπους ελαττωμάτων πίξελ και ορίζει τα αποδεκτά επίπεδα ελαττωμάτων για κάθε τύπο. Για να δικαιούστε επισκευή ή αντικατάσταση σύμφωνα με την εγγύηση, ο αριθμός ελαττωμάτων πίξελ σε μια ΟθόνηTFT πρέπει να υπερβαίνει αυτά τα αποδεκτά επίπεδα. Παραδείγματος χάρη, δεν επιτρέπεται να είναι ελαττωματικό παραπάνω από το 0,0004% των υποπίξελ σε μία Οθόνη. Επιπλέον, επειδή ορισμένοι τύποι ή συνδυασμοί ελαττωμάτων πίξελ είναι περισσότερο αισθητοί από άλλους, η Philips θέτει ακόμη υψηλότερα πρότυπα για αυτά. Η πολιτική αυτή ισχύει διεθνώς.

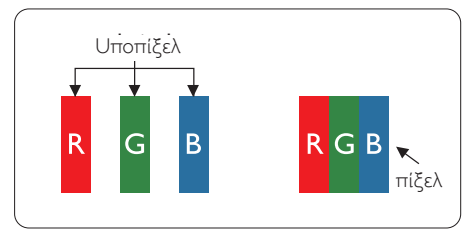

# Πίξελ και υποπίξελ

Ένα πίξελ, ή εικονοστοιχείο, αποτελείται από τρία υποπίξελ στα βασικά χρώματα κόκκινο, πράσινο και μπλε. Πολλά πίξελ μαζί συνθέτουν μια εικόνα. Όταν όλα τα υποπίξελ ενός πίξελ είναι αναμμένα, τα τρίχρωμα υποπίξελ μαζί εμφανίζονται ως ένα ενιαίο λευκό πίξελ. Όταν όλα είναι σβηστά, τα τρίχρωμα υποπίξελ μαζί εμφανίζονται ως ένα ενιαίο μαύρο πίξελ. Άλλοι συνδυασμοί αναμμένων και σβηστών υποπίξελ εμφανίζονται ως ενιαία πίξελ άλλων χρωμάτων.

# Τύποι ελαττωμάτων πίξελ

Τα ελαττώματα πίξελ και υποπίξελ εμφανίζονται στην οθόνη με διάφορους τρόπους. Υπάρχουν δύο κατηγορίες ελαττωμάτων πίξελ και αρκετοί τύποι ελαττωμάτων υποπίξελ μέσα σε κάθε κατηγορία.

# Ελαττωματικές Φωτεινές Κουκίδες

Οι ελαττωματικές φωτεινές κουκίδες εμφανίζονται ως πίξελ ή υποπίξελ που είναι πάντα αναμμένα ή 'ενεργά'. Δηλαδή, μια φωτεινή κουκίδα είναι ένα υποπίξελ που ξεχωρίζει στην Οθόνη όταν η οθόνη εμφανίζει ένα σκούρο μοτίβο. Υπάρχουν τρία είδη ελαττωματικών φωτεινών κουκίδων.

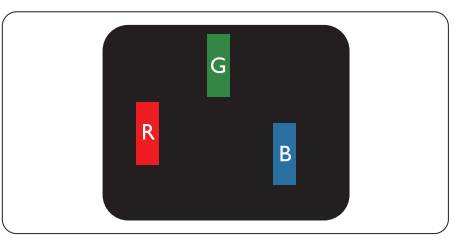

Ένα αναμμένο, κόκκινο, πράσινο ή μπλε Uποπίξελ υποπίξελ.

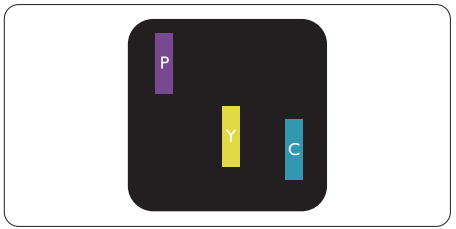

Δύο παρακείμενα αναμμένα υποπίξελ:

- - Κόκκινο + Μπλε = Μοβ
- Κόκκινο + Πράσινο = Κίτρινο
- Πράσινο + Μπλε = Κυανό (Ανοιχτό Μπλε)

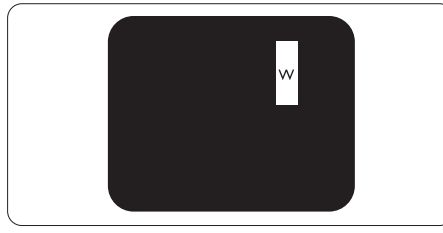

Τρία παρακείμενα αναμμένα υποπίξελ (ένα άσπρο πίξελ).

# Σημείωση

Μια κόκκινη ή μπλε φωτεινή κουκίδα πρέπει να είναι πάνω από 50 τοις εκατό φωτεινότερη από ότι οι γειτονικές κουκίδες, ενώ μια πράσινη φωτεινή κουκίδα είναι 30 τοις εκατό φωτεινότερη από ότι οι γειτονικές κουκίδες.

## Ελαττωματικές Μαύρες Κουκίδες

Οι ελαττωματικές μαύρες κουκίδες εμφανίζονται ως πίξελ ή υποπίξελ που είναι πάντα σκούρα ή 'σβηστά'. Δηλαδή, μια σκούρα κουκίδα είναι ένα υποπίξελ που ξεχωρίζει στην οθόνη όταν η Οθόνη εμφανίζει ένα ανοιχτόχρωμο μοτίβο. Υπάρχουν τρία είδη ελαττωματικών μαύρων κουκίδων.

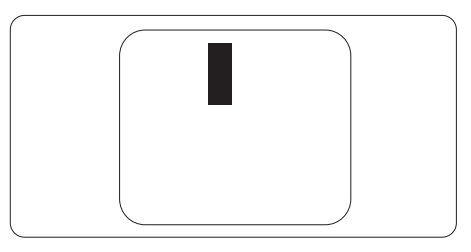

## Εγγύτητα ελαττωμάτων πίξελ

Επειδή τα ελαττώματα πίξελ και υποπίξελ του ίδιου τύπου που είναι κοντά το ένα στο άλλο πιθανόν να είναι περισσότερο αισθητά, η Philips καθορίζει επίσης τις αποδεκτές αποκλίσεις για τα ελαττώματα εγγύτητας πίξελ.

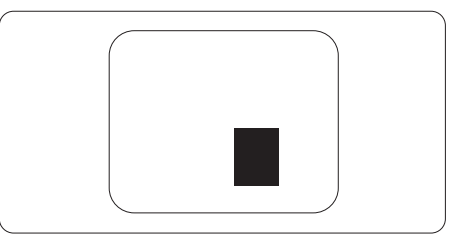

### Αποδεκτές αποκλίσεις ελαττωμάτων πίξελ

Για να δικαιούστε επισκευή ή αντικατάσταση λόγω ελαττωμάτων πίξελ κατά την περίοδο της εγγύησης, η ΟθόνηTFT μίας επίπεδης οθόνης Philips πρέπει να έχει ελαττώματα πίξελ ή υποπίξελ που υπερβαίνουν τις αποδεκτές αποκλίσεις που σημειώνονται στους παρακάτω πίνακες.

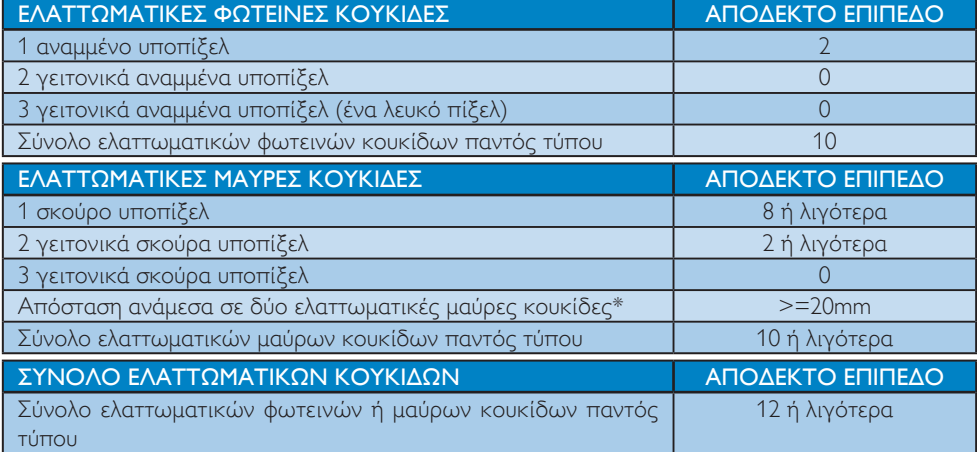

#### <span id="page-28-0"></span>6. Εξυπηρέτηση και εγγύηση πελάτη

#### Σημείωση

- 1. 1 ή 2 γειτονικά ελαττωματικά υποπίξελ = 1 ελαττωματική κουκίδα
- 2. Αυτή η Οθόνη είναι συμβατή με το ISO9241-307 (ISO9241-307: Εργονομική απαίτηση, μέθοδοι δοκιμής ανάλυσης και συμμόρφωσης για ηλεκτρονικές οπτικές οθόνες)
- 3. Το ISO9241-307 είναι ο διάδοχος του προτύπου που ήταν παλαιότερα γνωστό ως ISO13406, το οποίο αποσύρθηκε από τον Διεθνή Οργανισμό Προτύπων (ISO) σύμφωνα με: 2008-11-13.

# 6.2 Εξυπηρέτηση & Εγγύηση Πελάτη

Για πληροφορίες σχετικά με τις καλύψεις της εγγύησης και πρόσθετες απαιτήσεις υποστήριξης που ισχύουν στην περιοχή σας, επισκεφτείτε τον ιστότοπο για λεπτομερή στοιχεία ή επικοινωνήστε με το τοπικό κέντρο εξυπηρέτησης πελατών της Philips.

Για επέκταση εγγύησης, αν θέλετε να επεκτείνετε την περίοδο της γενικής εγγύησης, παρέχεται ένα πακέτο σέρβις εκτός εγγύησης μέσω του Πιστοποιημένου Κέντρου Σέρβις.

Αν θέλετε να κάνετε χρήση αυτής της υπηρεσίας, βεβαιωθείτε ότι έχετε αγοράσει την υπηρεσία μέσα σε 30 ημερολογιακές ημέρες από την αρχική ημερομηνία αγοράς. Κατά τη διάρκεια της εκτεταμένης περιόδου της εγγύησης, η υπηρεσία περιλαμβάνει παραλαβή, επισκευή και επιστροφή, ωστόσο ο χρήστης θα είναι υπεύθυνος για όλα τα κόστη.

Αν ο Πιστοποιημένος Συνεργάτης Σέρβις δεν μπορεί να πραγματοποιήσει τις απαιτούμενες επισκευές μέσα στο παρεχόμενο εκτεταμένο πακέτο σέρβις, θα βρούμε εναλλακτικές λύσεις για εσάς, στα πλαίσια της εκτεταμένης περιόδου σέρβις που αγοράσατε.

Για περισσότερες πληροφορίες επικοινωνήστε με το Κέντρο εξυπηρέτησης πελατών της Philips ή με το τοπικό κέντρο επικοινωνίας (με τον αριθμό εξυπηρέτησης καταναλωτών).

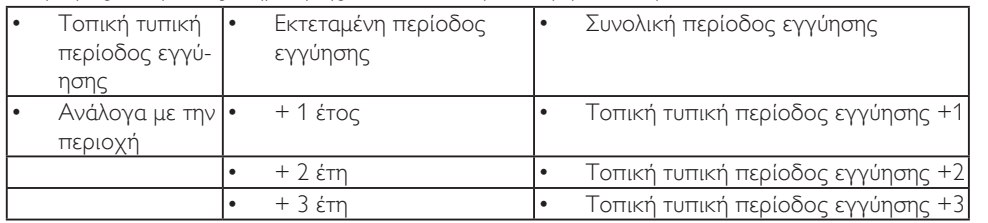

Ο αριθμός κέντρου εξυπηρέτησης πελατών Philips αναφέρεται παρακάτω.

\*\*Απαιτούνται απόδειξη αρχικής αγοράς και εκτεταμένης περιόδου εγγύησης.

# Σημείωση

Ανατρέξτε στο εγχειρίδιο σημαντικών πληροφοριών για τη γραμμή τοπικής εξυπηρέτησης, που διατίθεται στη σελίδα υποστήριξης του ιστότοπου της Philips.

# <span id="page-29-1"></span><span id="page-29-0"></span>7. Αντιμετώπιση προβλημάτων & συνήθεις ερωτήσεις

# 7.1 Αντιμετώπιση προβλημάτων

Στη σελίδα αυτή αναφέρονται προβλήματα τα οποία μπορούν να διορθωθούν από κάποιον χρήστη. Αν το πρόβλημα παραμένει αφού δοκιμάσετε αυτές τις λύσεις, επικοινωνήστε με έναν αντιπρόσωπο τεχνικής εξυπηρέτησης πελατών της Philips.

# Συνήθη προβλήματα

#### Δεν υπάρχει εικόνα (Η λυχνία LED τροφοδοσίας δεν ανάβει)

- Σιγουρευτείτε ότι το καλώδιο ρεύματος είναι συνδεδεμένο στην πρίζα και στην πίσω πλευρά της Οθόνης.
- • Αρχικά, επιβεβαιώστε ότι το πλήκτρο ισχύος στην μπροστινή πλευρά της Οθόνης είναι στη θέση ΑΠΕΝΕΡΓ. και στη συνέχεια πατήστε το στη θέση ΕΝΕΡΓ..

#### Δεν υπάρχει εικόνα (Η λυχνία LED τροφοδοσίας είναι λευκή)

- Σιγουρευτείτε ότι ο υπολογιστής είναι ενεργοποιημένος.
- Σιγουρευτείτε ότι το καλώδιο σήματος είναι σωστά συνδεδεμένο στον υπολογιστή.
- Σιγουρευτείτε ότι το καλώδιο της Οθόνης δεν έχει λυγισμένες ακίδες στην πλευρά σύνδεσης. Αν έχει, επισκευάστε ή αντικαταστήστε το καλώδιο.
- • Μπορεί να είναι ενεργοποιημένη η ιδιότητα Εξοικονόμησης Ενέργειας.

# Στην οθόνη εμφανίζεται

**Check cable connection** 

- • Σιγουρευτείτε ότι το καλώδιο της Οθόνης είναι σωστά συνδεδεμένο στον υπολογιστή. (Ανατρέξτε επίσης στον Οδηγό Γρήγορης Έναρξης).
- • Ελέγξτε αν το καλώδιο της Οθόνης έχει λυγισμένες ακίδες.
- Σιγουρευτείτε ότι ο υπολογιστής είναι ενεργοποιημένος.

#### Το πλήκτρο AUTO (ΑΥΤΟΜΑΤΟ) δεν λειτουργεί

Η αυτόματη λειτουργία εφαρμόζεται μόνο στη λειτουργία VGA- Analog (VGA-Αναλογικό). Αν το αποτέλεσμα δεν είναι ικανοποιητικό, μπορείτε να πραγματοποιήσετε χειροκίνητες ρυθμίσεις μέσω του μενού OSD.

# Σημείωση

Η Auto (Αυτόματη) λειτουργία δεν εφαρμόζεται στη λειτουργία οθόνης DVI-Digital (DVI-Ψηφιακό) καθώς δεν είναι απαραίτητο.

#### Ορατά σημάδια καπνού ή σπινθήρες

- • Μην πραγματοποιείτε κανένα βήμα αντιμετώπισης προβλημάτων.
- Αποσυνδέστε την Οθόνη από την πηγή τροφοδοσίας αμέσως για ασφάλεια.
- • Επικοινωνήστε αμέσως με τον αντιπρόσωπο εξυπηρέτησης πελατών της Philips.

### Προβλήματα απεικόνισης

#### Η εικόνα δεν είναι κεντραρισμένη

• Ρυθμίστε τη θέση της εικόνας χρησιμοποιώντας τη λειτουργία "Auto" (Αυτόματο) στις βασικές επιλογές του OSD.

Ρυθμίστε τη θέση της εικόνας από τη ρύθμιση Phase/Clock (Φάση/Ρολόι) του μενού Setup (Εγκατάσταση) στις βασικές επιλογές του OSD. Ισχύει μόνο για τη λειτουργία VGA.

#### Η εικόνα δονείται στην οθόνη

Ελέγξτε αν το καλώδιο σήματος είναι συνδεδεμένο σωστά στην κάρτα γραφικών ή τον Η/Υ.

#### Εμφανίζεται κάθετο τρεμούλιασμα

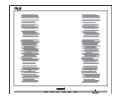

- • Ρυθμίστε την εικόνα χρησιμοποιώντας τη λειτουργία "Auto" (Αυτόματο) στις βασικές επιλογές του OSD.
- • Εξαφανίστε τις κάθετες γραμμές από τη ρύθμιση Phase/Clock (Φάση/Ρολόι) του μενού Setup (Εγκατάσταση) στις βασικές επιλογές του OSD. Ισχύει μόνο για τη λειτουργία VGA.

#### Εμφανίζεται οριζόντιο τρεμούλιασμα

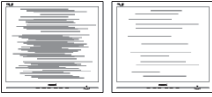

- • Ρυθμίστε την εικόνα χρησιμοποιώντας τη λειτουργία "Auto" (Αυτόματο) στις βασικές επιλογές του OSD.
- Εξαφανίστε τις κάθετες γραμμές από τη ρύθμιση Phase/Clock (Φάση/Ρολόι) του μενού Setup (Εγκατάσταση) στις βασικές επιλογές του OSD. Ισχύει μόνο για τη λειτουργία VGA.

#### Η εικόνα εμφανίζεται θολή, ασαφής ή πολύ σκοτεινή

Ρυθμίστε την αντίθεση και τη φωτεινότητα από την εμφάνιση επί της οθόνης.

#### Μετά την απενεργοποίηση, παραμένει μια "μετα-εικόνα", μια "καμένη εικόνα" ή μια "εικόνα-φάντασμα".

- • Η αδιάλειπτη εμφάνιση ακίνητων ή στατικών εικόνων για εκτεταμένη χρονική περίοδο μπορεί να προκαλέσει "κάψιμο" της εικόνας, που είναι επίσης γνωστό και ως "μετα-εικόνα" ή "εικόναφάντασμα", στην οθόνη σας. Το "Κάψιμο", η "μετα-εικόνα" ή η "εικόνα-φάντασμα", είναι ένα ευρέως διαδεδομένο φαινόμενο στην τεχνολογία οθόνης LCD. Στις περισσότερες περιπτώσεις η "καμένη εικόνα", ή "μετα-εικόνα" ή "εικόναφάντασμα" θα εξαφανιστεί βαθμιαία σε ένα χρονικό διάστημα μετά την απενεργοποίηση της οθόνης.
- • Ενεργοποιείτε πάντα ένα κινούμενο πρόγραμμα προστασίας της οθόνης όταν αφήνετε την Οθόνη χωρίς επιτήρηση.
- Ενεργοποιείτε πάντα μια εφαρμογή περιοδικής ανανέωσης της οθόνης αν η LCD Οθόνη σας θα προβάλλει στατικό περιεχόμενο που δεν αλλάζει.
- Αδυναμία ενεργοποίησης προστασίας οθόνης ή μίας εφαρμογής περιοδικής ανανέωσης οθόνης ενδέχεται να οδηγήσει σε σοβαρά συμπτώματα "καψίματος" ή "μετα-εικόνας" ή "εικόναςφαντάσματος" που δε θα εξαφανιστούν και δεν μπορούν να επιδιορθωθούν. Η ζημία που αναφέρεται παραπάνω δεν καλύπτεται από την εγγύησή σας.

#### Η εικόνα εμφανίζεται παραμορφωμένη. Το κείμενο είναι ασαφές ή θαμπό.

Ρυθμίστε την ανάλυση της Οθόνης του Η/Υ στην ίδια λειτουργία με τη συνιστώμενη ενδογενή ανάλυση οθόνης.

#### Στην οθόνη εμφανίζονται πράσινες, μπλε, σκοτεινές και λευκές κουκίδες

• Οι υπολειπόμενες κουκίδες είναι σύνηθες χαρακτηριστικό των υγρών κρυστάλλων που χρησιμοποιούνται σήμερα στην τεχνολογία. Ανατρέξτε

<span id="page-31-0"></span>στην πολιτική πίξελ για περισσότερες λεπτομέρειες.

#### Η λυχνία "ενεργοποίησης" είναι πολύ δυνατή και είναι ενοχλητική

• Μπορείτε να ρυθμίσετε τη λυχνία "ενεργοποίησης" χρησιμοποιώντας τη ρύθμιση της λυχνίας LED από την επιλογή Setup (Εγκατάσταση) στις βασικές επιλογές του OSD.

Για περισσότερη βοήθεια, ανατρέξτε στη λίστα με τα Κέντρα Πληροφόρησης Καταναλωτών και επικοινωνήστε με τον αντιπρόσωπο της τεχνικής εξυπηρέτησης της Philips.

# 7.2 Γενικές Συνήθεις Ερωτήσεις

- ΕΡ1: Κατά την εγκατάσταση της Οθόνης μου τι θα πρέπει να κάνω εάν εμφανιστεί στην οθόνη το μήνυμα "Cannot display this video mode" (Δεν είναι δυνατή η προβολή αυτής της λειτουργίας βίντεο);
- Απ.: Συνιστώμενη ανάλυση για αυτή την Οθόνη: 3840 x 2160 @ 60 Hz.
- • Αποσυνδέστε όλα τα καλώδια, στη συνέχεια συνδέστε τον Η/Υ σας στην Οθόνη που χρησιμοποιούσατε προηγουμένως.
- Στο μενού Start (Έναρξη) των Windows, επιλέξτε Settings/Control Panel (Ρυθμίσεις/Πίνακας ελέγχου). Στο παράθυρο Πίνακας ελέγχου, επιλέξτε το εικονίδιο Display (Οθόνη). Στο Πίνακας ελέγχου της Display (Οθόνης), επιλέξτε την καρτέλα "Settings" (Ρυθμίσεις). Στην καρτέλα ρυθμίσεων, στο πλαίσιο με την ετικέτα "desktop area" (περιοχή επιφάνειας εργασίας), μετακινήστε το ρυθμιστικό στα 3840 x 2160 πίξελ.
- Ανοίξτε το "Advanced Properties" (Πρόσθετες ιδιότητες) και ρυθμίστε το Refresh Rate (Ρυθμός ανανέωσης) στα 60 Hz, στη συνέχεια κάντε κλικ στο OK.
- • Κάντε επανεκκίνηση του υπολογιστή σας και επαναλάβετε τα βήματα 2 και 3 για να επαληθεύσετε ότι ο Η/Υ σας έχει ρυθμιστεί στα 3840 x 2160 @ 60Hz.
- • Κλείστε τον υπολογιστή, αποσυνδέστε την παλιά Οθόνη και συνδέστε ξανά την Οθόνη LCD Philips.
- • Ενεργοποιήστε την Οθόνη σας και στη συνέχεια τον Η/Υ σας.

#### ΕΡ2: Ποια είναι η συνιστώμενη συχνότητα ανανέωσης για την Οθόνη LCD;

Απ.: Η συνιστώμενη συχνότητα ανανέωσης για τις Οθόνες LCD είναι 60Hz, σε περίπτωση όμως θορύβου στην οθόνη μπορείτε να τη ρυθμίσετε σε

75Hz για να δείτε αν θα απομακρυνθεί ο θόρυβος.

- ΕΡ3: Τι είναι τα αρχεία .inf και .icm στο εγχειρίδιο χρήστη; Πώς να εγκαταστήσω τα προγράμματα οδήγησης (.inf και .icm);
- Απ.: Είναι τα αρχεία των προγραμμάτων οδήγησης για την Οθόνη σας. Ακολουθήστε τις οδηγίες στο εγχειρίδιο χρήστη για να εγκαταστήσετε τα προγράμματα οδήγησης. Ο υπολογιστής σας ίσως να σας ζητήσει τα προγράμματα οδήγησης της Οθόνης (αρχεία .inf και .icm) ή ένα δίσκο που τα περιέχει όταν εγκαθιστάτε την Οθόνη για πρώτη φορά.

#### ΕΡ4: Πώς να προσαρμόσω την ανάλυση;

Απ.: Το πρόγραμμα οδήγησης της κάρτας βίντεο/γραφικών και η Οθόνη καθορίζουν μαζί τις διαθέσιμες αναλύσεις. Μπορείτε να επιλέξετε την ανάλυση που επιθυμείτε από τον Windows® Control Panel (Πίνακα Ελέγχου των Windows®) στην επιλογή "Display properties" (Ιδιότητες οθόνης).

#### ΕΡ5: Τι θα συμβεί αν χαθώ αλλάζοντας τις ρυθμίσεις της Οθόνης μέσω του μενού OSD;

Aπ.: Πιέστε απλά το πλήκτρο OK, στη συνέχεια επιλέξτε "Reset" (Επαναφορά) για επαναφορά όλων των αρχικών εργοστασιακών ρυθμίσεων.

#### ΕΡ. 6: Είναι η οθόνη LCD ανθεκτική στις γρατζουνιές;

Απ.: Γενικά συνιστάται η επιφάνεια της οθόνης να μην γίνεται αντικείμενο ισχυρών συγκρούσεων και να προστατεύεται από αιχμηρά ή αμβλεία αντικείμενα. Όταν χειρίζεστε την Οθόνη, σιγουρευτείτε ότι δεν ασκείται πίεση ή δύναμη στην επιφάνεια της οθόνης. Αυτό μπορεί να επηρεάσει τις προϋποθέσεις της εγγύησής σας.

#### ΕΡ. 7: Πώς πρέπει να καθαρίζω την επιφάνεια της οθόνης LCD;

Aπ.: Για κανονικό καθάρισμα, χρησιμοποιήστε ένα καθαρό, μαλακό πανί. Για έντονο καθάρισμα, χρησιμοποιήστε ισοπροπυλική αλκοόλη. Μην χρησιμοποιείτε άλλα διαλυτικά όπως αιθυλική αλκοόλη, ακετόνη, εξάνιο, κλπ.

### ΕΡ. 8: Μπορώ να αλλάξω τις ρυθμίσεις χρωμάτων της Οθόνης μου;

- Aπ.: Ναι, μπορείτε να αλλάξετε τις ρυθμίσεις χρωμάτων σας μέσω των μενού OSD όπως περιγράφεται στη συνέχεια,
- • Πατήστε το "ΟΚ" για να προβληθεί το μενού OSD (Εμφάνιση επί της οθόνης)
- • Πατήστε "Down Arrow" (Βέλος προς τα κάτω) για να επιλέξετε την επιλογή "Color (Χρώμα)" κατόπιν πατήστε "OK" για εισάγετε τη ρύθμιση του χρώματος, υπάρχουν τρεις ρυθμίσεις όπως παρακάτω.
	- 1. Color Temperature (Θερμοκρασία χρώματος): Οι έξι ρυθμίσεις είναι Native, 5000K, 6500K, 7500K, 8200K, 9300K και 11500K. Με τις ρυθμίσεις στο εύρος των 5000K η οθόνη εμφανίζεται "θερμή με κόκκινο-λευκό χρωματικό τόνο", ενώ με θερμοκρασία 11500K η οθόνη εμφανίζεται "ψυχρή, με μπλε-λευκό χρωματικό τόνο".
	- 2. sRGB: Πρόκειται για μια τυπική ρύθμιση για τη διασφάλιση της σωστής ανταλλαγής χρωμάτων μεταξύ διαφορετικών συσκευών (π.χ. ψηφιακές κάμερες, Οθόνες, εκτυπωτές, σαρωτές, κλπ.).
	- 3. User Define (Καθορισμός από το χρήστη): Ο χρήστης μπορεί να επιλέξει τις ρυθμίσεις χρωμάτων της δικής του επιλογής προσαρμόζοντας το κόκκινο, το πράσινο και το μπλε χρώμα.

#### Σημείωση

Μέτρηση του χρώματος του φωτός που ακτινοβολείται από ένα αντικείμενο όταν αυτό θερμαίνεται. Η μέτρηση αυτή εκφράζεται σε όρους απόλυτης κλίμακας (βαθμοί Κέλβιν). Οι χαμηλότερες θερμοκρασίες Κέλβιν όπως η 2004K είναι κόκκινες, οι υψηλότερες θερμοκρασίες όπως η 9300K είναι μπλε. Η ουδέτερη θερμοκρασία είναι λευκή, στους 6504K.

#### ΕΡ. 9: Μπορώ να συνδέσω την Οθόνη LCD σε οποιονδήποτε Η/Υ, σταθμό εργασίας ή υπολογιστή Mac;

Απ.: Ναι. Όλες οι Οθόνες LCD Philips είναι πλήρως συμβατές με τους συνήθεις Η/Υ, υπολογιστές Mac και σταθμούς εργασίας. Ίσως να χρειαστείτε έναν προσαρμογέα καλωδίου για να συνδέσετε την Οθόνη στο σύστημα Mac σας. Επικοινωνήστε με τον αντιπρόσωπο πωλήσεων της Philips για περισσότερες πληροφορίες.

#### ΕΡ. 10: Διαθέτουν οι Οθόνες LCD Philips τη δυνατότητα Plug-and-Play (τοποθέτησης-και-άμεσης-λειτουργίας);

Απ.: Ναι, οι οθόνες έχουν δυνατότητα τοποθέτησης-και-άμεσης-λειτουργίας (Plug-and-Play) για τα λειτουργικά συστήματα Windows 10/8.1/8/7.

#### ΕΡ. 11: Τι είναι το "Πάγωμα της εικόνας" ή το "Κάψιμο της εικόνας" ή η "Μεταεικόνα" ή η "Εικόνα-φάντασμα" στις οθόνες LCD;

Απ.: Η αδιάλειπτη εμφάνιση ακίνητων ή στατικών εικόνων για εκτεταμένη χρονική περίοδο μπορεί να προκαλέσει "κάψιμο" της εικόνας, που είναι επίσης γνωστό και ως "μετα-εικόνα" ή "εικόνα-φάντασμα", στην οθόνη σας. Το "Κάψιμο", η "μετα-εικόνα" ή η "εικόνα-φάντασμα", είναι ένα ευρέως διαδεδομένο φαινόμενο στην τεχνολογία οθόνης LCD. Στις περισσότερες περιπτώσεις η "καμένη εικόνα", ή

"μετα-εικόνα" ή "εικόνα-φάντασμα" θα εξαφανιστεί βαθμιαία σε ένα χρονικό διάστημα μετά την απενεργοποίηση της οθόνης.

Ενεργοποιείτε πάντα ένα κινούμενο πρόγραμμα προστασίας της οθόνης όταν αφήνετε την Οθόνη χωρίς επιτήρηση.

Ενεργοποιείτε πάντα μια εφαρμογή περιοδικής ανανέωσης της οθόνης αν η LCD Οθόνη σας θα προβάλλει στατικό περιεχόμενο που δεν αλλάζει.

# Προειδοποίηση

Αδυναμία ενεργοποίησης προστασίας οθόνης ή μίας εφαρμογής περιοδικής ανανέωσης οθόνης ενδέχεται να οδηγήσει σε σοβαρά συμπτώματα "καψίματος" ή "μετα-εικόνας" ή "εικόνας-φαντάσματος" που δε θα εξαφανιστούν και δεν μπορούν να επιδιορθωθούν. Η ζημία που αναφέρεται παραπάνω δεν καλύπτεται από την εγγύησή σας.

- ΕΡ. 12: Γιατί στην οθόνη μου δεν εμφανίζεται ευκρινές κείμενο και εμφανίζονται ακανόνιστοι χαρακτήρες;
- Απ.: Η Οθόνη LCD σας λειτουργεί καλύτερα στην εγγενή της ανάλυση 3840 x 2160 @ 60Hz. Για καλύτερη εμφάνιση, να χρησιμοποιείτε αυτήν την ανάλυση.

#### ΕΡ13: Πώς μπορώ να ξεκλειδώσω/κλειδώσω το πλήκτρο συντόμευσης;

**Απ.:** Πιέστε το **■/ΟΚ** για 10 δευτερόλεπτα για να ξεκλειδώσετε/κλειδώσετε το πλήκτρο συντόμευσης. Με αυτή την ενέργεια, στην Οθόνη σας αναδύεται η οδηγία "Προσοχή", ενημερώνοντας για την κατάσταση ξεκλειδώματος/ κλειδώματος όπως φαίνεται στις παρακάτω εικόνες.

Monitor controls unlocked

**Monitor controls locked** 

- ΕΡ14: Γιατί δεν ξεχωρίζουν οι γραμματοσειρές;
- Απ.: Παρακαλώ ακολουθήστε τη διαδικασία στη σελίδα 21 για να το βελτιώσετε.
- ΕΡ15: Όταν πραγματοποιώ προβολή από τον φορητό υπολογιστή μου μέσω της υποδοχής "USB τύπου C" σε αυτή την οθόνη, δεν βλέπω τίποτα στην οθόνη;
- Απ.: Η θύρα USB C αυτής της οθόνης έχει τη δυνατότητα να λαμβάνει και να μεταφέρει ισχύ, δεδομένα και βίντεο. Βεβαιωθείτε ότι ο φορητός υπολογιστής/συσκευή USB με υποδοχή τύπου C υποστηρίζει την μεταφορά δεδομένων και τη λειτουργία DP ALT για έξοδο βίντεο. Ελέγξτε εάν πρέπει να ενεργοποιήσετε τις λειτουργίες μέσω του βασικού συστήματος εισόδου/εξόδου του φορητού σας υπολογιστή ή μέσω άλλων συνδυασμών λογισμικού για να ενεργοποιήσετε την μεταφορά/ λήψη.
- ΕΡ16: Γιατί αυτή η οθόνη δεν φορτίζει τον φορητό υπολογιστή μου από τη θύρα USB τύπου C;
- Απ.: Η θύρα USB C αυτής της οθόνης έχει τη δυνατότητα να παρέχει ισχύ εξόδου για τη φόρτιση φορητών υπολογιστών/συσκευών. Ωστόσο, δεν έχουν όλοι οι φορητοί υπολογιστές ή συσκευές τη δυνατότητα να φορτίζονται από τη θύρα USB τύπου C. Ελέγξτε εάν ο φορητός υπολογιστής/συσκευή σας διαθέτει ισχύ για τη λειτουργία φόρτισης. Είναι πιθανό να διαθέτε μια θύρα USB τύπου C, η οποία μπορεί να περιοριστεί μόνο στη

λειτουργία μεταφοράς δεδομένων. Εάν ο φορητός υπολογιστής/συσκευή σας υποστηρίζει τη λειτουργία φόρτισης μέσω θύρας USB τύπου C, βεβαιωθείτε ότι αυτή η λειτουργία είναι ενεργοποιημένη από το βασικό σύστημα εισόδου/εξόδου του συστήματος, ή από άλλο συνδυασμό λογισμικού, εάν απαιτείται.Είναι πιθανό η εμπορική πολιτική του φορητού υπολογιστή/συσκευής σας να απαιτεί την αγορά συγκεκριμένων εξαρτημάτων ισχύος της ίδιας μάρκας. Σε αυτή την περίπτωση, ενδέχεται να μην αναγνωριστεί και να αποκλειστεί η ισχύς της λειτουργίας φόρτισης μέσω του Philips USB τύπου C. Αυτό δεν είναι σφάλμα της οθόνης Philips. Ανατρέξτε στο αναλυτικό εγχειρίδιο χρήσης του φορητού υπολογιστή ή της συσκευής σας και επικοινωνήστε μαζί τους.

# <span id="page-35-0"></span>7.3 Σ.Ε. Multiview

#### ΕΡ1: Μπορώ να μεγαλώσω το υποπαράθυρο PIP;

Απ.: Ναι, υπάρχουν 3 μεγέθη για να επιλέξετε: [Small] (Μικρό), [Middle] (Μεσαίο), [Large] (Μεγάλο). Μπορείτε να πατήσετε  $\blacksquare$  για να εισέλθετε στο μενού OSD. Διαλέξτε την προτιμώμενη επιλογή [PIP Size] (Μέγεθος PΙP) από το κύριο μενού [PIP / PBP].

#### ΕΡ2: Πώς μπορώ να ακούσω Ήχο, ανεξαρτήτως βίντεο;

Απ.: Συνήθως, η πηγή ήχου συνδέεται στην κύρια πηγή εικόνας. Εάν επιθυμείτε να αλλάξετε είσοδο πηγής ήχου (για παράδειγμα: να ακούσετε τη συσκευή αναπαραγωγής σας MP3 ανεξαρτήτως της πηγής εισόδου βίντεο), μπορείτε να πατήσετε <u>ο</u> για να εισέλθετε στο μενού OSD. Διαλέξτε την προτιμώμενη επιλογή [Audio Source] (Πηγή ήχου) από το κύριο μενού [Audio] (Ήχος).

> Σημειώστε ότι την επόμενη φορά που θα ενεργοποιήσετε την οθόνη σας, η οθόνη θα προεπιλέξει την πηγή ήχου που επιλέξατε την προηγούμενη φορά. Εάν επιθυμείτε να την αλλάξετε ξανά, θα πρέπει να περάσετε ξανά τα πιο πάνω βήματα επιλογής και να επιλέξετε τη νέα προτιμώμενη πηγή ήχου, η οποία θα γίνει στη συνέχεια η "προεπιλεγμένη" λειτουργία.

#### ΕΡ3: Γιατί τα υπο-παράθυρα τρεμοπαίζουν όταν ενεργοποιήσω το PIP/PBP.

Απ.: Διότι η πηγή βίντεο των υποπαραθύρων είναι χρονισμού interlace (i-timing), αλλάξτε την πηγή βίντεο υπο-παραθύρου σε προοδευτικό χρονισμό (P-timing).

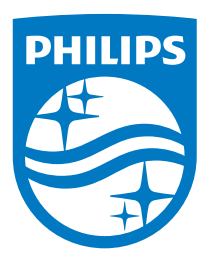

© 2018 Koninklijke Philips N.V. Με την επιφύλαξη παντός δικαιώματος.

Το προϊόν αυτό κατασκευάστηκε και διατέθηκε στην αγορά από ή για λογαριασμό της Top Victory Investments Ltd. ή μιας από τις θυγατρικές της. Η Top Victory Investments Ltd. είναι ο εγγυητής αυτού του προϊόντος. Η Philips και η Philips Shield Emblem αποτελούν καταχωρημένα εμπορικά σήματα της Koninklijke Philips N.V. και χρησιμοποιούνται κατόπιν άδειας.

Οι προδιαγραφές υπόκεινται σε αλλαγή χωρίς προειδοποίηση.

Έκδοση: 436M6VBE1T